#### **REPUBLIK INDONESIA KEMENTERIAN HUKUM DAN HAK ASASI MANUSIA**

# **SURAT PENCATATAN CIPTAAN**

Dalam rangka pelindungan ciptaan di bidang ilmu pengetahuan, seni dan sastra berdasarkan Undang-Undang Nomor 28 Tahun 2014 tentang Hak Cipta, dengan ini menerangkan:

#### **Pencipta**

Kewarganegaraan : Indonesia

**Pemegang Hak Cipta**

#### Kewarganegaraan : Indonesia

Jenis Ciptaan / **Buku** 

Tanggal dan tempat diumumkan untuk : pertama kali di wilayah Indonesia atau di luar wilayah Indonesia

#### Nomor pencatatan : 1 000426230

Nomor dan tanggal permohonan : EC002022110486, 21 Desember 2022

#### Nama : **Sularso Budilaksono, Febrianty dkk**

 $\sim$ 

Alamat  $\sqrt{2\pi}$  J. Srinindito 6 No. 2 RT 7 RW 1 Kel. Ngemplaksimongan 50148 Semarang , Semarang , JAWA TENGAH, 50148

 $\mathbf{r}$ 

 $\overline{A}$ 

#### Nama | **Sularso Budilaksono, Febrianty dkk**

Alamat /// /// /// /// /// Jl. Srinindito 6 No. 2 RT 7 RW 1 Kel. Ngemplaksimongan 50148 Semarang , Semarang , JAWA TENGAH, 50148

#### Judul Ciptaan : **MODUL APLIKASI KEBUNQU BERDAYA AGRI**

: 4 Oktober 2022, di Palembang

Jangka waktu pelindungan 1 1 | Berlaku selama hidup Pencipta dan terus berlangsung selama 70 (tujuh puluh) tahun setelah Pencipta meninggal dunia, terhitung mulai tanggal 1 Januari tahun berikutnya.

adalah benar berdasarkan keterangan yang diberikan oleh Pemohon. Surat Pencatatan Hak Cipta atau produk Hak terkait ini sesuai dengan Pasal 72 Undang-Undang Nomor 28 Tahun 2014 tentang Hak Cipta.

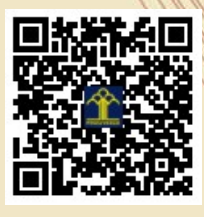

a.n Menteri Hukum dan Hak Asasi Manusia Direktur Jenderal Kekayaan Intelektual u.b. Direktur Hak Cipta dan Desain Industri

Anggoro Dasananto NIP.196412081991031002

Disclaimer:

Dalam hal pemohon memberikan keterangan tidak sesuai dengan surat pernyataan, Menteri berwenang untuk mencabut surat pencatatan permohonan.

#### **LAMPIRAN PENCIPTA**

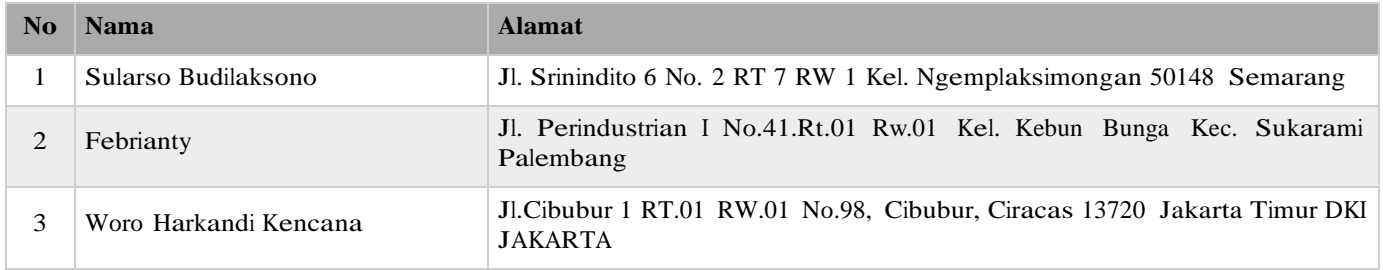

#### **LAMPIRAN PEMEGANG**

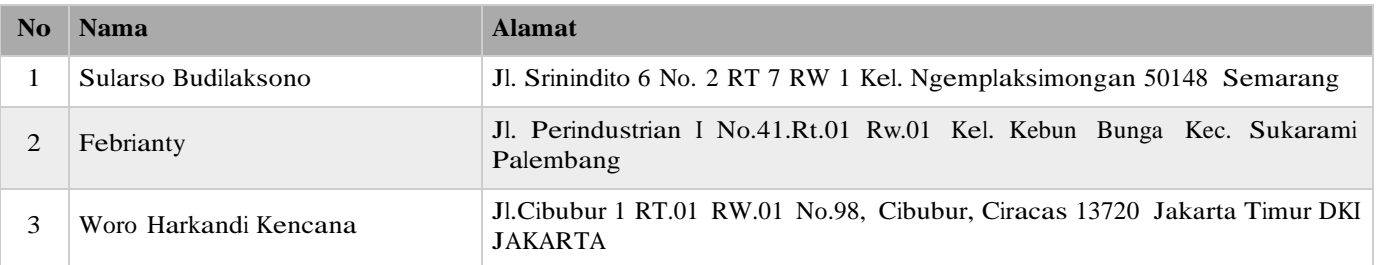

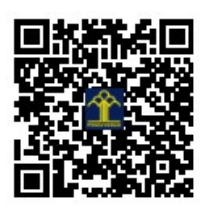

# **MODUL APLIKASI KEBUNQU BERDAYA AGRI**

**Dr. Sularso Budilaksono, M. Kom. Dr. Febrianty, S.E. M.Si. Woro Harkandi Kencana, S.Sos., M.Ikom.**

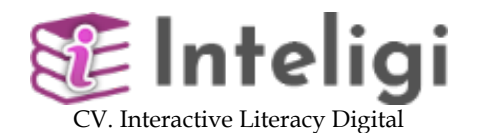

Perumahan griya Sejahtera Sukawintan Blok. M No. 10 Rt/Rw: 87/07 Kel. Sukajaya, Kec. Sukaramai, Kodya. Palembang - Sumsel Telp : 081278354748 Surel : inteligicv@gmail.com Web : http://www.inteligi.org

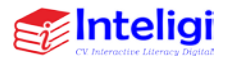

#### **UU No 28 tahun 2014 tentang Hak Cipta**

#### **Fungsi dan sifat hak cipta Pasal 4**

Hak Cipta sebagaimana dimaksud dalam Pasal 3 huruf a merupakan hak eksklusif yang terdiri atas hak moral dan hak ekonomi.

#### **Pembatasan Pelindungan Pasal 26**

Ketentuan sebagaimana dimaksud dalam Pasal 23, Pasal 24, dan Pasal 25 tidak berlaku terhadap:

- i. penggunaan kutipan singkat Ciptaan dan/atau produk Hak Terkait untuk pelaporan peristiwa aktual yang ditujukan hanya untuk keperluan penyediaan informasi aktual;
- ii. Penggandaan Ciptaan dan/atau produk Hak Terkait hanya untuk kepentingan penelitian ilmu pengetahuan;
- iii. Penggandaan Ciptaan dan/atau produk Hak Terkait hanya untuk keperluan pengajaran, kecuali pertunjukan dan Fonogram yang telah dilakukan Pengumuman sebagai bahan ajar; dan
- iv. penggunaan untuk kepentingan pendidikan dan pengembangan ilmu pengetahuan yang memungkinkan suatu Ciptaan dan/atau produk Hak Terkait dapat digunakan tanpa izin Pelaku Pertunjukan, Produser Fonogram, atau Lembaga Penyiaran.

#### **Sanksi Pelanggaran Pasal 113**

- 1. Setiap Orang yang dengan tanpa hak melakukan pelanggaran hak ekonomi sebagaimana dimaksud dalam Pasal 9 ayat (1) huruf i untuk Penggunaan Secara Komersial dipidana dengan pidana penjara paling lama 1 (satu) tahun dan/atau pidana denda paling banyak Rp100.000.000 (seratus juta rupiah).
- 2. Setiap Orang yang dengan tanpa hak dan/atau tanpa izin Pencipta atau pemegang Hak Cipta melakukan pelanggaran hak ekonomi Pencipta sebagaimana dimaksud dalam Pasal 9 ayat (1) huruf c, huruf d, huruf f, dan/atau huruf h untuk Penggunaan Secara Komersial dipidana dengan pidana penjara paling lama 3 (tiga) tahun dan/atau pidana denda paling banyak Rp500.000.000,00 (lima ratus juta rupiah).

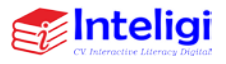

Palembang © 2022, Modul Aplikasi Kebunququ Berdaya Agri Dr. Sularso Budilaksono, M. Kom., Dr. Febrianty, S.E. M.Si. Woro Harkandi Kencana, S.Sos., M.Ikom.

> Editor : Dr. Febrianty, SE, M.Si. Perancang Sampul : Jenri Ambarita, M.Pd.K. Layouter : Rizki Amalia, A.Md. Ak

> > Diterbitkan oleh **Penerbit Inteligi** CV. Interactive Literacy Digital

Perumahan griya Sejahtera Sukawintan Blok. M No. 10 Rt/Rw: 87/07 Kel. Sukajaya, Kec. Sukaramai, Kodya. Palembang - Sumsel Telp : 081278354748 Surel : inteligicv@gmail.com Web : http://www.inteligi.org

> *Referensi | Non Fiksi | R/D*  $IX + hlm.$ ; 15,5 x 23 cm

No ISBN : 978-623-…………

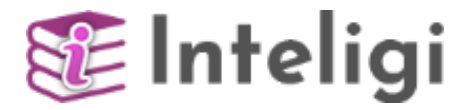

#### **Hak Cipta dilindungi undang-undang.**

Dilarang memperbanyak sebagian atau seluruh isi buku ini dalam bentuk apapun, secara elektronis maupun mekanis termasuk fotokopi, merekam, atau dengan teknik perekaman lainya tanpa izin tertulis dari penerbit.Undang-Undang Nomor 28 Tahun 2014 Tentang

> Hak Cipta. *All right reserved*

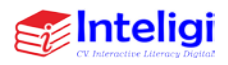

## **KATA PENGANTAR**

<span id="page-5-0"></span>Syukur Alhamdulillahirobbilalamin. Segala puji bagi Allah, yang Maha Pengasih dan Maha Penyayang. Salam dan shalawat semoga selalu tercurah kepada junjungan kita Nabi besar Rasullulah Muhammad SAW, keluarganya, dan para sahabatnya. Tiada kekuatan selain atas izin Allah serta hanya atas Rahmat dan Ridlo Allah yang Maha Pengasih lagi Maha Penyayang, sehingga tim penulis dapat menyelesaikan Modul ini.

Buku Modul ini. Harapan penulis buku ini dapat digunakan sebagai pegangan bagi mahasiswa, dosen atau pihak lain yang berminat mempelajari tentang cara menggunakan Aplikasi Kebunqu. Pendapat dan saran yang bersifat konstruktif dari pembaca, para ahli, dan teman sejawat sangat penulis harapkan. Semoga tulisan ini bermanfaat bagi yang berminat.

Palembang, September 2022

Tim Penulis

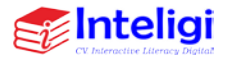

## **DAFTAR ISI**

<span id="page-6-0"></span>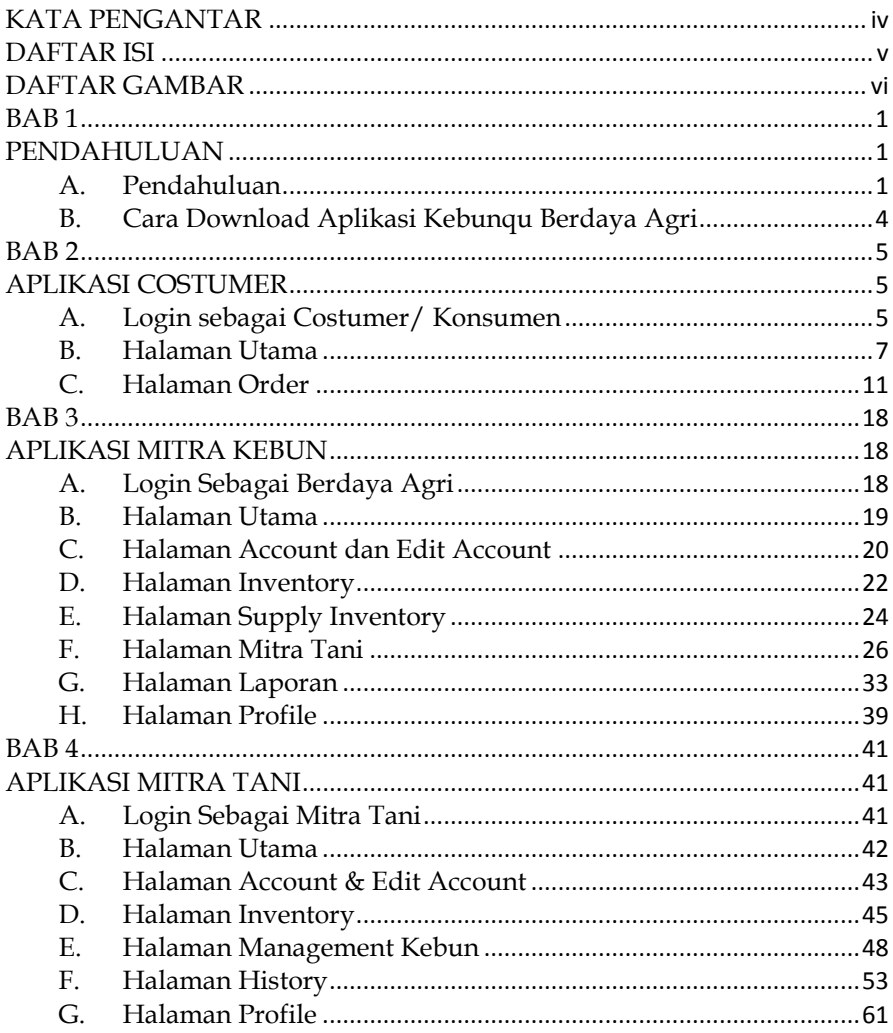

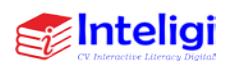

## **DAFTAR GAMBAR**

<span id="page-7-0"></span>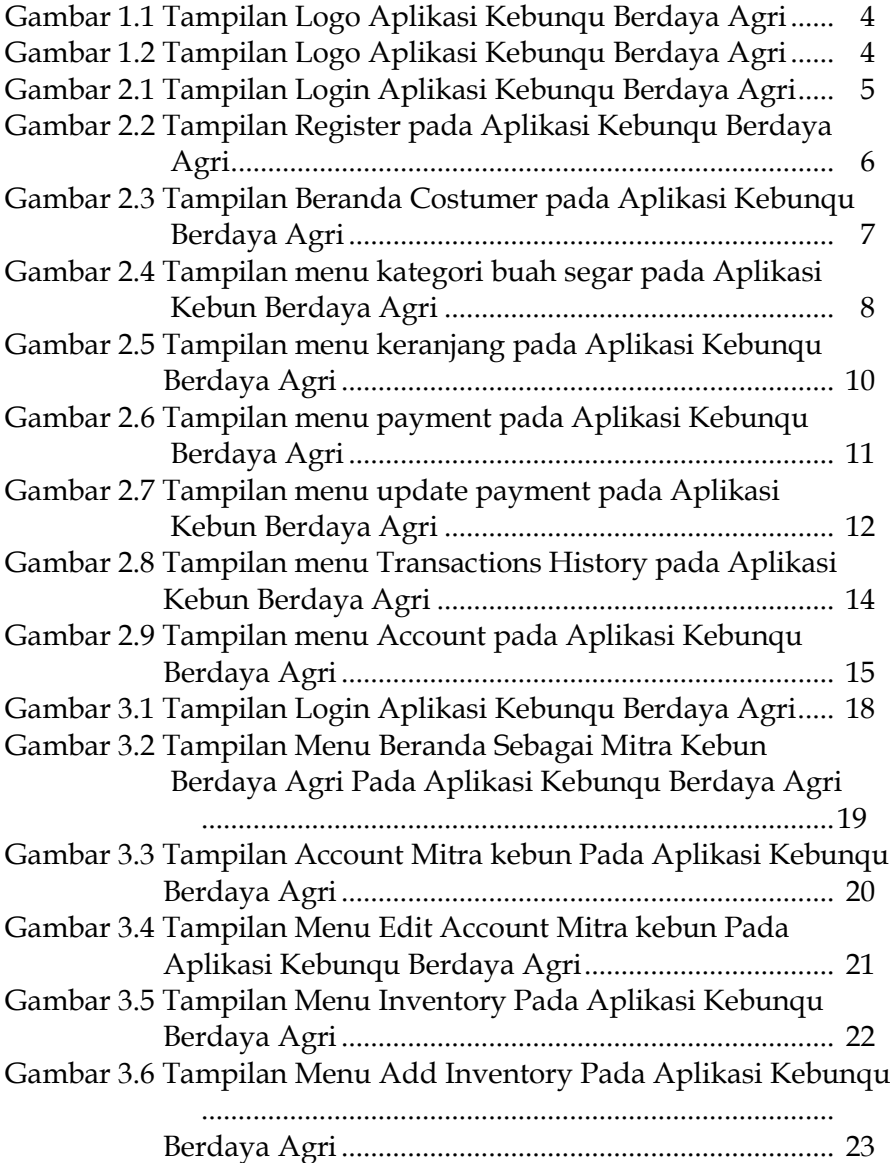

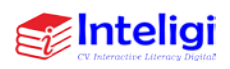

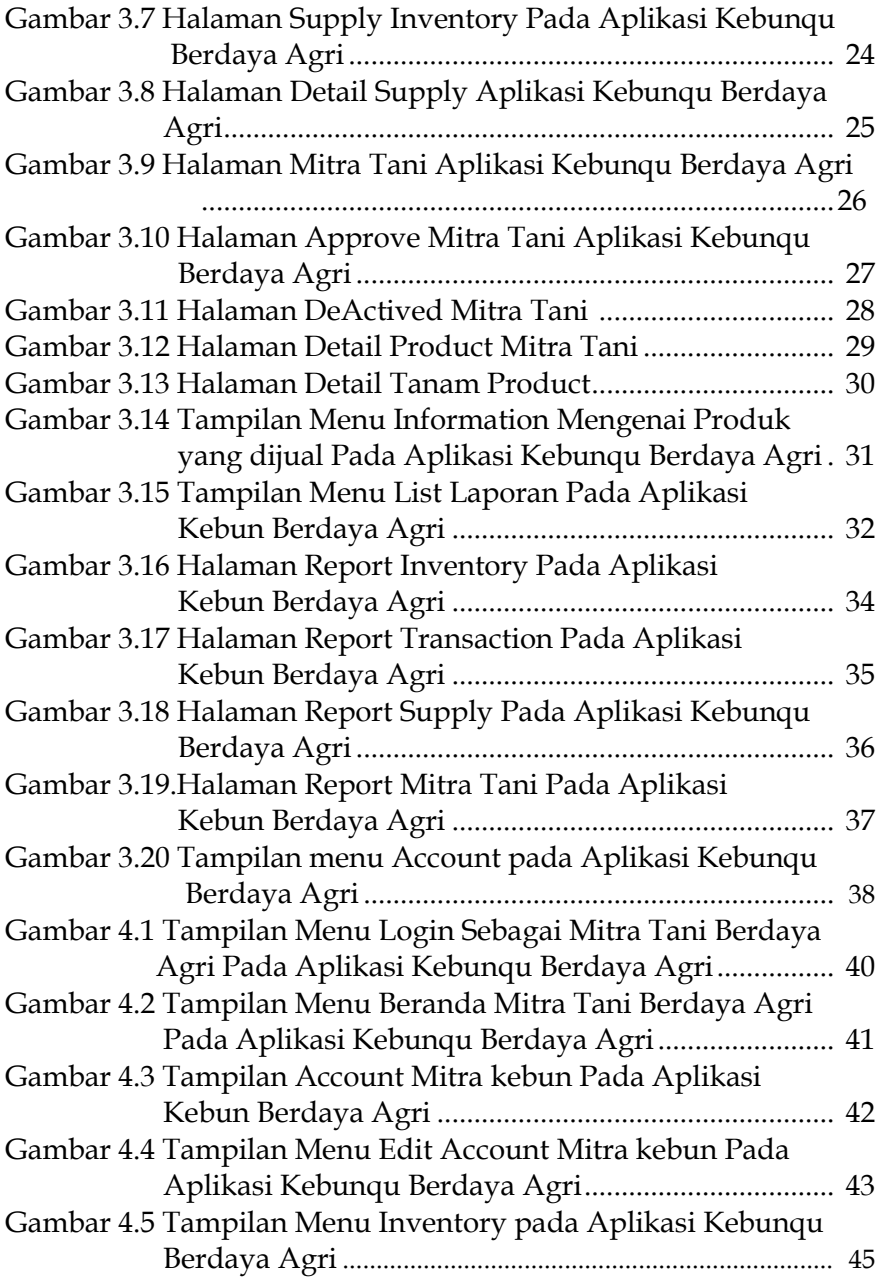

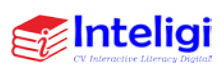

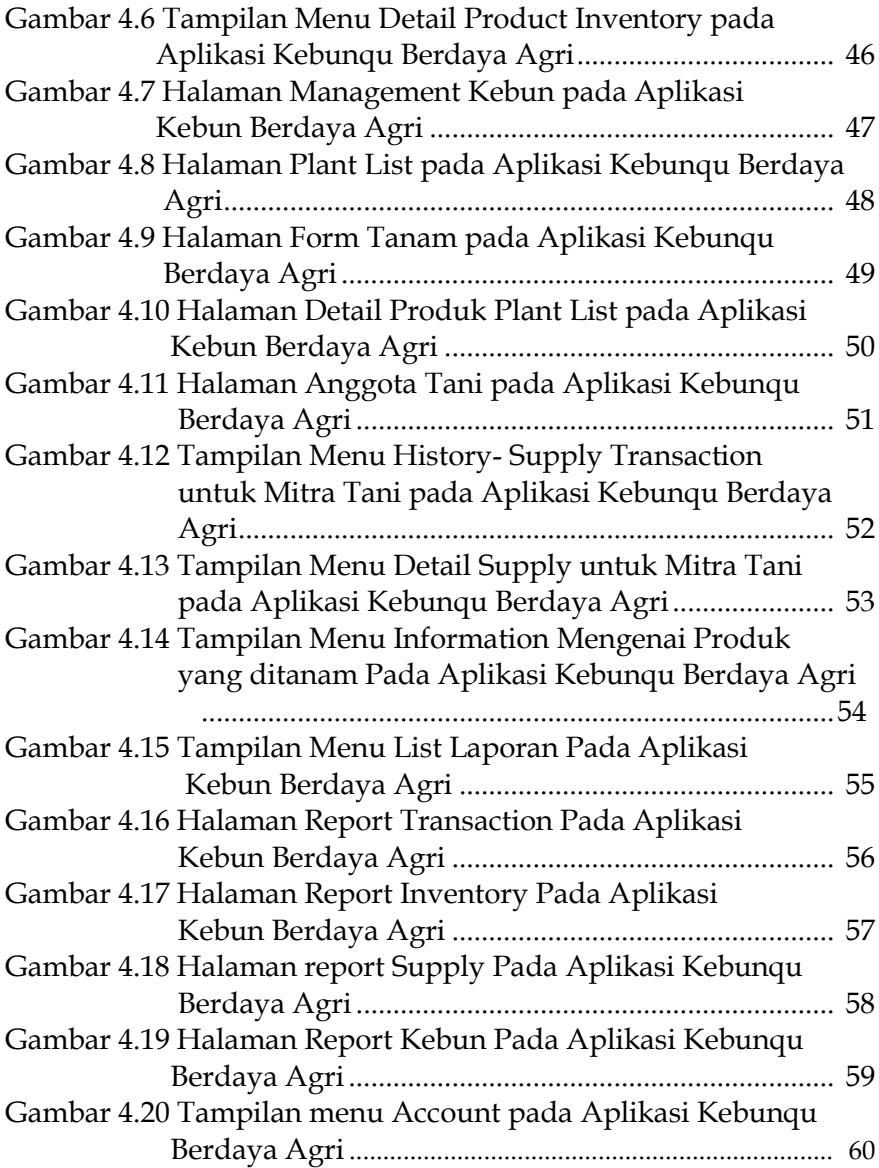

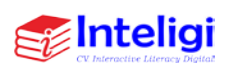

## **BAB 1 PENDAHULUAN**

### <span id="page-10-2"></span><span id="page-10-1"></span><span id="page-10-0"></span>**A. Pendahuluan**

Berdaya Agri Indonesia" yang merintis sebuah startup pertanian Indonesia yang didesain untuk membangun pertanian yang berkelanjutan di Indonesia dan Asia Tenggara, dengan membangun inovasi dan teknologi sebagai identitas usaha dan membuat dampak sosial dan ekonomi sebagai tujuan utama. Mitra UKM Berdaya Agri Indonesia yang berkecimpung dipengelolaan dan pembinaan petani organik termasuk pemasaran hasil-hasil pertanian organik belum memiliki teknologi informasi yang terintegrasi yang mendukung manajemen pertanian organik yang efektif dan efisien. Mitra juga kesulitan untuk solusi meningkatkan kesadaran masyarakat untuk mengkonsumsi hasil-hasil pertanian organik dan dukungan untuk pertanian organik.

Organik merupakan *process claim* bukan *product claim*, artinya produk dinyatakan organik tidak hanya melihat hasil akhir bahwa suatu produk setelah mengalami pengujian di laboratorium tidak mengandung residu pestisida maupun logam berat (residu pestisida dan logam berat di bawah BMR (Batas Maksimum Residu). Proses menghasilkan suatu produk dari mulai proses produksi, penanganan, penyimpanan, dan pengangkutan harus memenuhi kaidah pertanian organik dalam SNI 6729:2013 dan Permentan

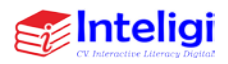

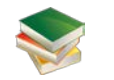

Nomor:64/Permentan/OT.140/5/2013 tentang Sistem Pertanian Organik, yang mengacu pada standar organik *internasional IFOAM/International Federation of Organic Agriculture Movements* dan *CAC/Codex Alimentarius Commission.*

Menurut Kardiman (2014), tidak semua produk organik harus disertifikasi apabila ingin menjual produk tersebut karena pengakuan mengenai produk organik dilakukan dengan 3 cara yaitu: Mengaku/mengklaim sendiri, dalam hal ini konsumen dapat mengakses langsung ke lahan organikpetani untuk melihat proses bertani sehingga muncul kepercayaan/trust dan keyakinan bahwa produk tersebut telah diproses secara organik. Namun, dalam proses jual-beli hanya dapat dilakukan secara langsung. Klaim melalui pedagang/pengumpul, klaim tersebut dengan menyatakan bahwa produk-produk yang dijual diperoleh dari para pelaku organik di bawah bimbingan/binaan para mitra/pengumpul tersebut dan Sertifikasi oleh pihak ketiga Lembaga Sertifikasi Organik/LSO.

Tujuan dari Aplikasi Berdaya agri yakni untuk mendukung Program Renstra Kementerian Pertanian 2020- 2024 yang salah satunya melalui optimalisasi IT dalam meningkatkan manajemen produksi dan pemasaran hasil pertanian di Indonesia. Menghasilkan TTG berupa Sistem Cerdas Monitoring produktivitas dan pemasaran kebun organik berbasis kepercayaan digital dengan menerapkan

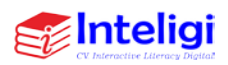

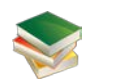

Metode MCDM. Mengkolaborasikan Model Pembelajaran MBKM Magang Technopreneurship dan Riset Keilmuan. Mendesiminasikan hasil-hasil kegiatan riset kewirausahaan kepada mitra dan kelompok binaannya, dan dilingkungan perguruan tinggi, serta kalangan masyarakat/calon pengguna sistem.

Manfaat dari dibuatnya aplikasi ini untuk Mitra UKM Berdaya Agri Indonesia yang berkecimpung dipengelolaan dan pembinaan petani organik termasuk pemasaran hasilhasil pertanian organik belum memiliki teknologi informasi yang terintegrasi untuk mendukung manajemen pertanian organik yang efektif dan efisien. Ditambah lagi, kondisi Pandemi Covid-19 yang menuntut perlunya perubahan dalam manajemen pertanian berbasis IT.

Perlunya percepatan konektivitas pengembangan ilmu dan teknologi di Perguruan Tinggi/PT melalui kemitraan dengan industri dan lembaga/komunitas lainnya, sehingga kolaborasi Model Pembelajaran MBKM dan Riset Keilmuan akan mendukung peran PT dalam meningkatkan ketahanan pangan.

Rendahnya kesadaran masyarakat dalam mengkonsumsi hasil-hasil pertanian organik dan dukungan atas pertanian organik sehingga perlu inovasi sistem cerdas yang berbasis kepercayaan digital yang dapat memperkuat daya saing petani organik dan meningkatkan minat konsumen.

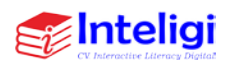

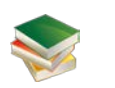

## <span id="page-13-0"></span>**B. Cara Download Aplikasi Kebunqu Berdaya Agri**

- Klik link
- [https://drive.google.com/file/d/1WfvOzWOncdVlus](https://drive.google.com/file/d/1WfvOzWOncdVlusayB1WLKiCmLu5hjAY6/view?usp=drivesdk) [ayB1WLKiCmLu5hjAY6/view?usp=drivesdk](https://drive.google.com/file/d/1WfvOzWOncdVlusayB1WLKiCmLu5hjAY6/view?usp=drivesdk)

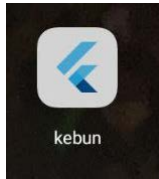

Gambar 1.1 Tampilan Logo Aplikasi Kebunqu Berdaya Agri

• Klik instal pada Aplikasi Kebunqu di link Google Drive hingga selesai

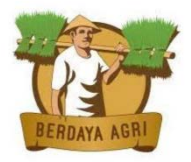

$$
\mathbb{H} \qquad \qquad \mathsf{O} \qquad \qquad \Longleftrightarrow \qquad
$$

Gambar 1.2 Tampilan Logo Aplikasi Kebunqu Berdaya Agri**Inteligi** 4

## **BAB 2 APLIKASI COSTUMER**

## <span id="page-14-2"></span><span id="page-14-1"></span><span id="page-14-0"></span>**A. Login sebagai Costumer/ Konsumen**

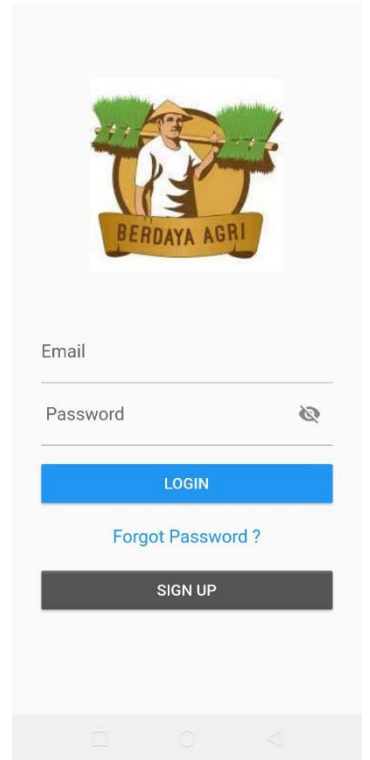

Gambar 2.1 Tampilan Login Aplikasi Kebunqu Berdaya Agri

- Setelah selesai didownload buka Aplikasi Kebunqu Berdaya Agri dan akan muncul menu login
- Selanjutnya klik *SIGN UP* sebagai *Customer*/Konsumen

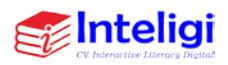

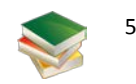

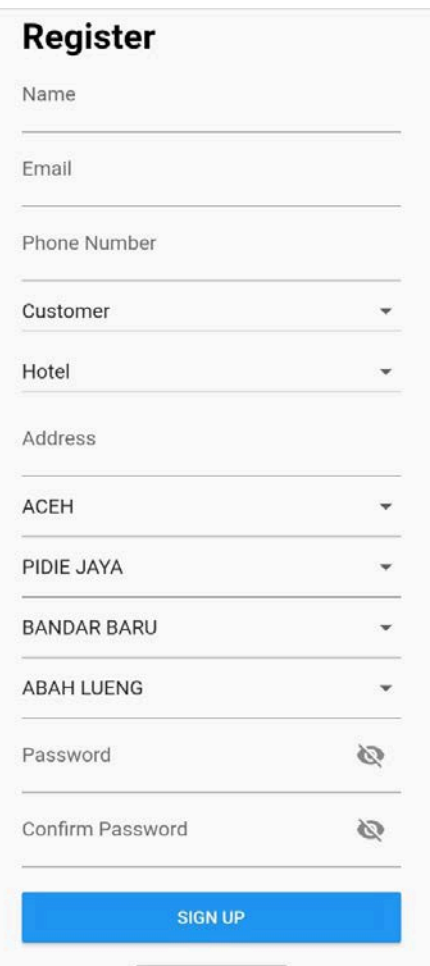

Gambar 2.2 Tampilan Register pada Aplikasi Kebunqu Berdaya Agri

• Pada tampilan menur register terdapat identitas pengguna yakni terdiri atas : Nama lengkap, Email yang aktif, Nomor Telepon, Kategori Customer / Mitra

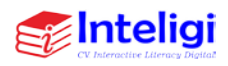

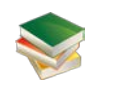

Tani (Hotel, Restoran, Mall, Cafe), (Alamat (Provinsi, Kota, Kecamatan, Kelurahan), serta Password dan Konfirmasi Password (minimal 8 Karakter

- Jika telah terisi semua kemudian klik SIGN UP dibagian bawah
- <span id="page-16-0"></span>**B. Halaman Utama**

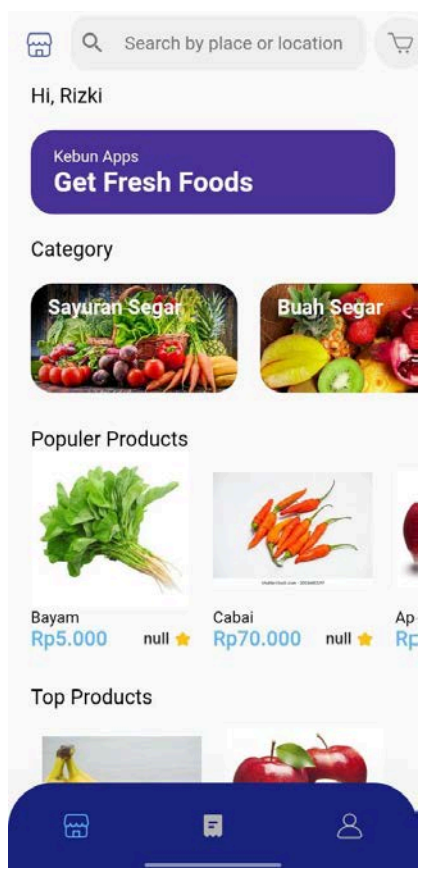

Gambar 2.3 Tampilan Beranda Costumer pada Aplikasi Kebunqu Berdaya Agri

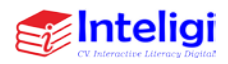

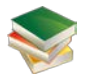

• Opsi pilihan kategori sayuran segar atau buah segar yang dapat dibeli

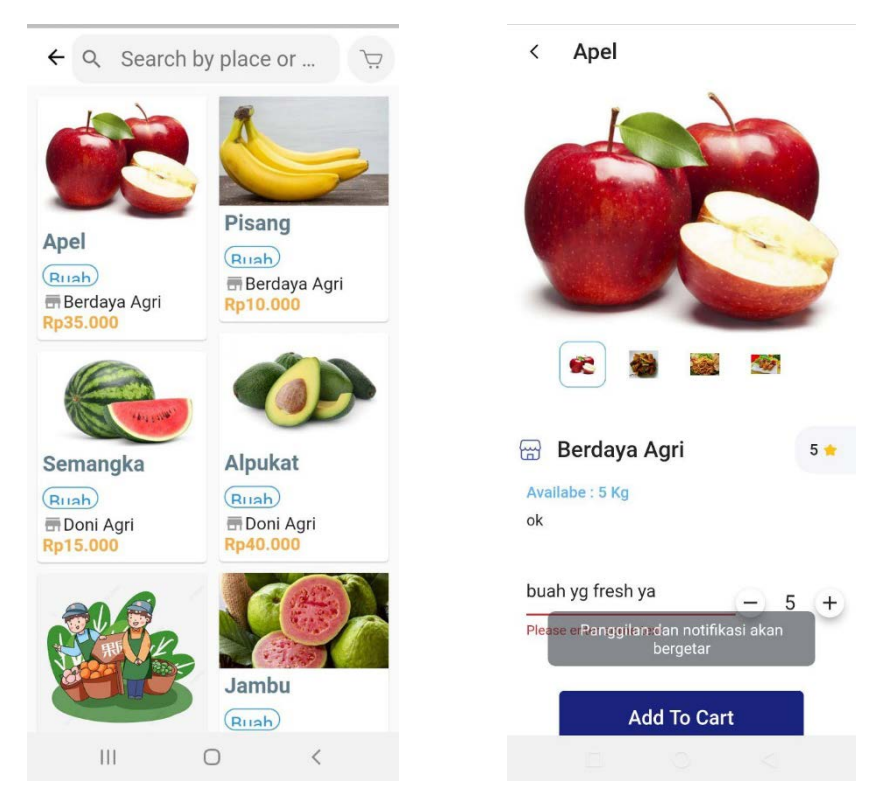

Gambar 2.4 Tampilan menu kategori buah segar pada Aplikasi Kebunqu Berdaya Agri

- Klik buah yang akan dibeli
- Tentukan berapa banyak yang akan dibeli
- Jika sudah klik add to chart

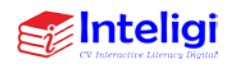

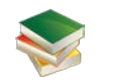

Selanjutnya dari list produk tadi jika customer tertarik pada salah satu prduk dan ingin memesan, maka customer harus mengklik produk tersebut dan akan ditampilkan halam detail produk seperti diatas, pada halaman ini terdapat beberapa fitur yaitu add to cart untuk memasukkan produk ke dalam keranjang, Fitur Note untuk memberikan catatan khusus dalam pemesanan, Fitur Quantity atau jumlah produk yang akan di pesan, Fitur deskripsi yang tertuliskan beberapa informasi mengenai produk, Fitur available untuk menampilakan jumlah stok produk yang tersedia, dan juga informasi mengenai nama Toko yang akan mengirim produk.

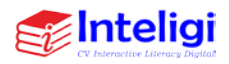

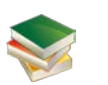

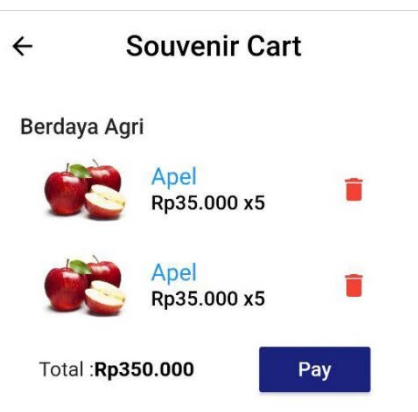

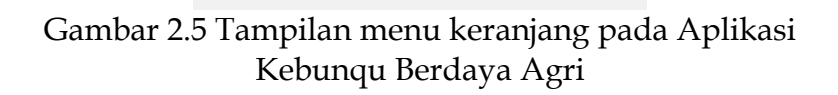

- Selanjutnya ke menu keranjang untuk melihat pesanan yang sudah kita masukan di keranjang
- Setelah itu klik Pay untuk melakukan membayar

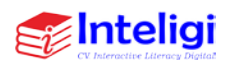

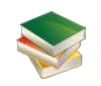

## <span id="page-20-0"></span>**C. Halaman Order**

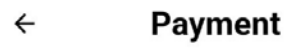

Berdaya Agri

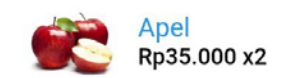

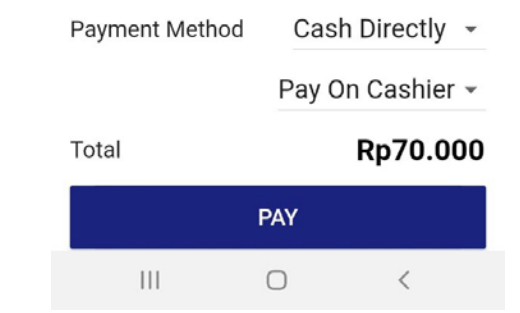

Gambar 2.6 Tampilan menu payment pada Aplikasi Kebunqu Berdaya Agri

• Setelah memilih Metode pembayaran misalnya menggunakan Cash Directly yakni Bank Transfer

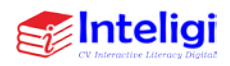

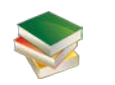

## • Selanjutnya klik Pay untuk melakukan pembayaran Payment

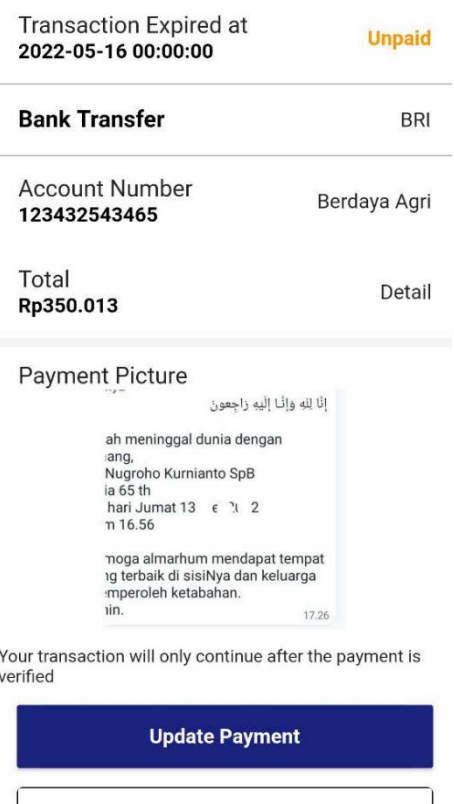

Gambar 2.7 Tampilan menu update payment pada Aplikasi Kebunqu Berdaya Agri

• Bank yang digunakan oleh Berdaya Agri yakni Bank BRI

**Cek Reserve Status** 

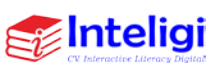

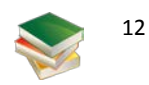

- Jika sudah melakukan transfer silahkan Klik di payment picture untuk upload bukti bayar
- Klik tombol update payment, muncul update data successfully
- Klik tombol reverse status

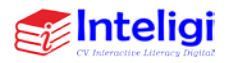

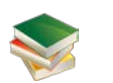

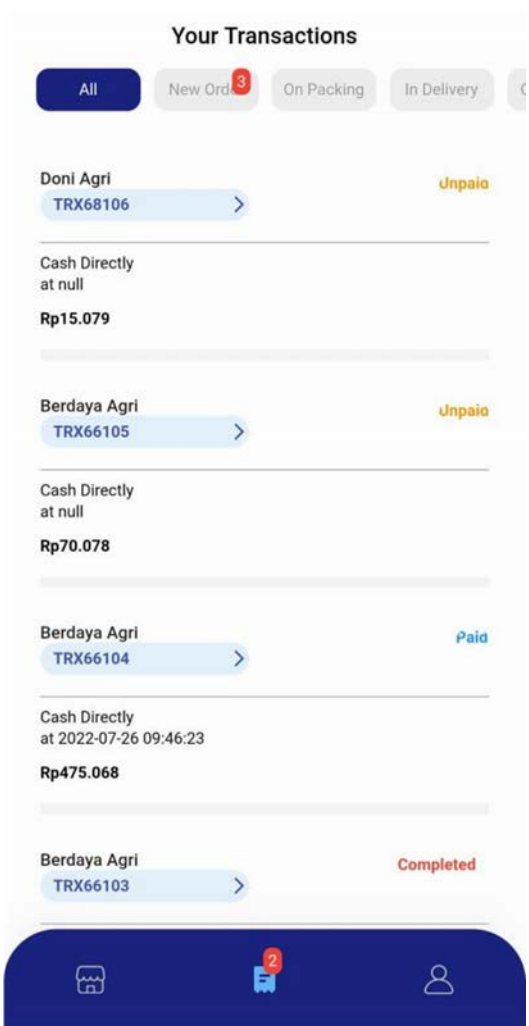

Gambar 2.8 Tampilan menu Transactions History pada Aplikasi Kebunqu Berdaya Agri

• Pada menu transaction history yani untuk cek status (*paid* atau *unpaid*) pembayaran

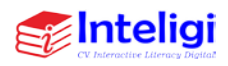

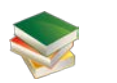

- Jika sudah dibayar statusnya jadi paid (versi customer) tetapi blm diverifikasi (veryfied)
- Pada halaman utama tadi terdapat fitur History Transaction atau riwayat transaksi. Pada halaman ini akan di tampilkan semua riwayat transaksi yang pernah dilakukan, baik transaksi yang completed, unpaid, paid dan juga menu detail bagi pesanan yang sudah completed.
- ada halaman ini customer dapat memfilter sesuai kebutuhan. Jika ingin melihat transaksi yang unpaid maka silahkan klik tombol New Order. Begitunjuga dengan status lainnya.

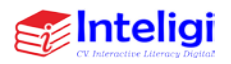

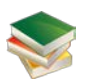

## **Account**

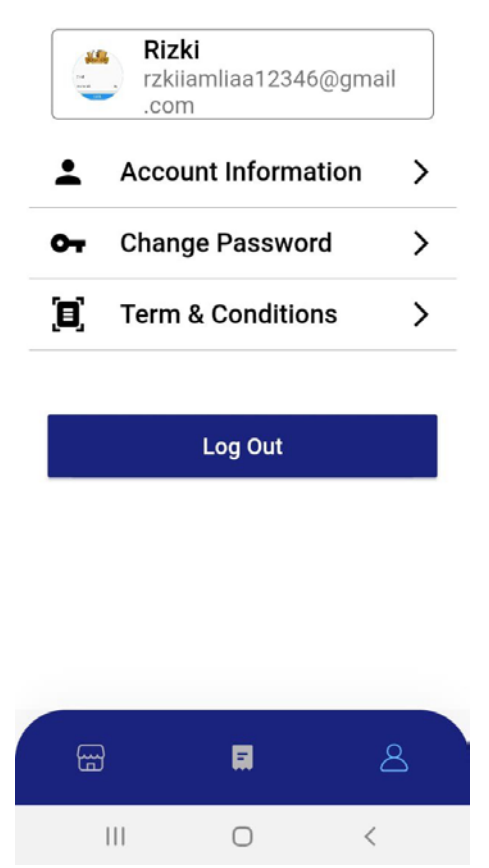

Gambar 2.9 Tampilan menu Account pada Aplikasi Kebunqu Berdaya Agri

- Pada menu Account terdapat Accunt Information yakni berisi informasi pengguna
- Change password untuk mengubah password

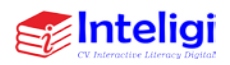

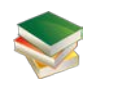

- Term & Conditions yakni berisi syarat dan ketentuan aplikasi Berdaya Agri atau Kebun
- Tombol Logout untuk keluar dari akun sebagai customer

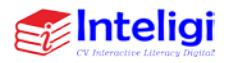

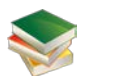

## **BAB 3 APLIKASI MITRA KEBUN**

## <span id="page-27-2"></span><span id="page-27-1"></span><span id="page-27-0"></span>**A. Login Sebagai Berdaya Agri**

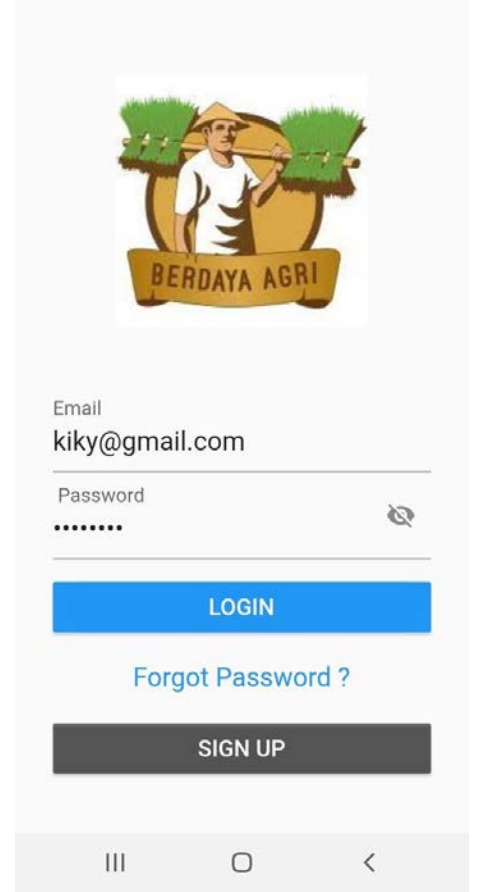

Gambar 3.1 Tampilan Login Aplikasi Kebunqu Berdaya Agri

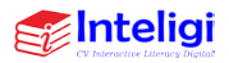

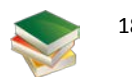

- Buka Aplikasi Kebunqu Berdaya Agri dan akan muncul menu login
- Selanjutnya untuk login berdaya agri yakni menggunakan email [kiky@gmail.com](mailto:kiky@gmail.com)
- Passwordnya adalah password
- Selanjutnya klik Login
- <span id="page-28-0"></span>**B. Halaman Utama**

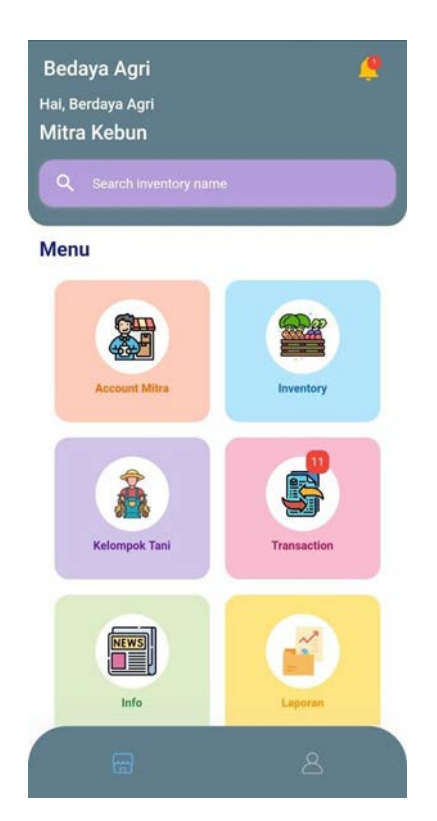

Gambar 3.2 Tampilan Menu Beranda Sebagai Mitra Kebun Berdaya Agri Pada Aplikasi Kebunqu Berdaya Agri

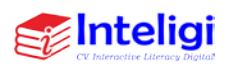

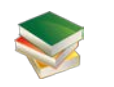

- Di Beranda Aplikasi Mitra Kebun terdapat menu yang terdiri atas Account Mitra, Inventory, Kelompok Tani, Transaction, Information dan List Laporan.
- <span id="page-29-0"></span>**C. Halaman Account dan Edit Account**

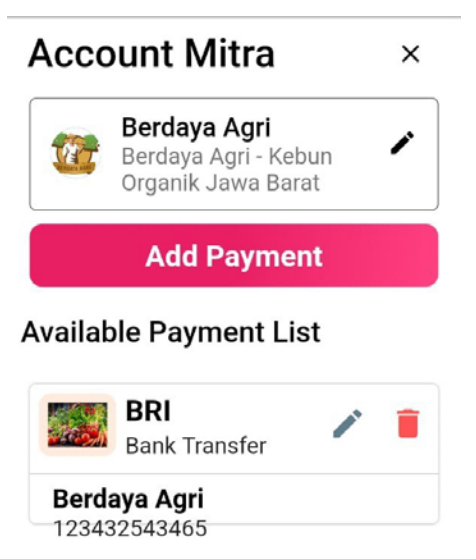

 $\mathbf{III}$  $\bigcirc$  $\langle$ Gambar 3.3 Tampilan Account Mitra kebun Pada Aplikasi Kebunqu Berdaya Agri

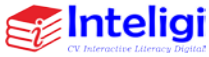

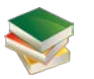

• Halaman Acount Mitra berikan seluruh data pribadi dari mita tersebut seperti nomor rekening, nama kelompok tani. Selain itu pada ahalam ini pun terdapat beberapa fitur seperti fitur hapus untuk menghapus data nomor rekening yang terdaftar, fitur edit jika ingin mengedit data rekening yang terdaftar, fitur edit mitra dan juga fitur add payment.

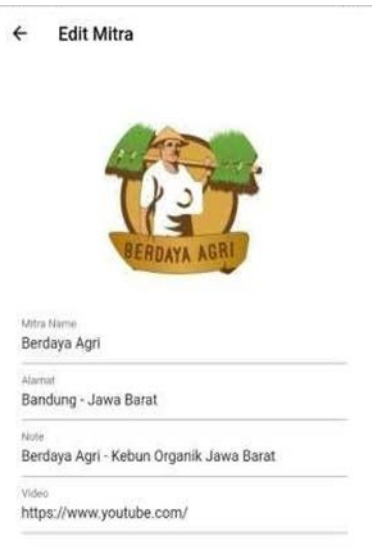

Gambar 3.4 Tampilan Menu Edit Account Mitra kebun Pada Aplikasi Kebunqu Berdaya Agri

**UPDATE** 

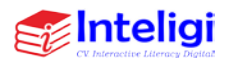

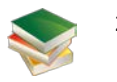

## <span id="page-31-0"></span>**D. Halaman Inventory**

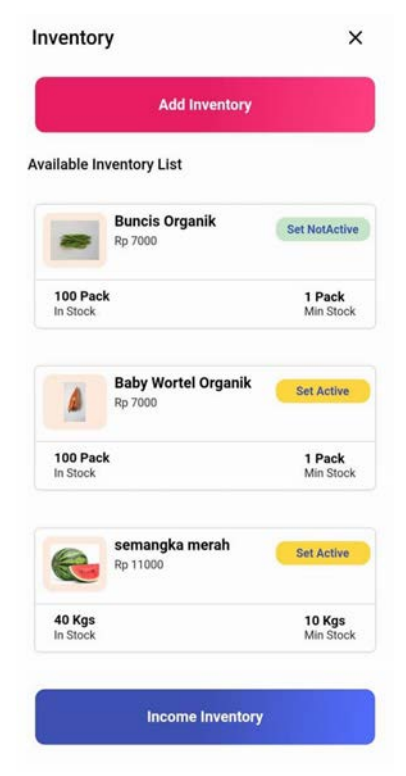

## Gambar 3.5 Tampilan Menu Inventory Pada Aplikasi Kebunqu Berdaya Agri

- Klik menu inventory
- Pada halaman inventory akan ditapilkan seperti gambar diatas. Pada halaman ini akan di beritahukan jumlah barang yang sudah keluar dan masuk. Selain itu halaman ini juga memiliki beberapa fitur yaitu fitur

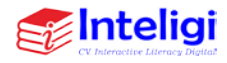

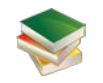

add inventory, fitur detail produk dengan mengklik produk, fitur pengaturan Set NotActive atau Set Active dan fitur income inventory.

 $\angle$  Add Now Droduct

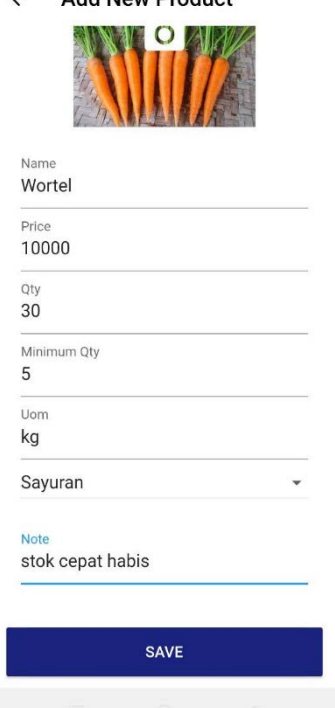

Gambar 3.6 Tampilan Menu Add Inventory Pada Aplikasi Kebunqu Berdaya Agri

- Setelah klik *Add inventory*
- Kemudian masukkan Foto produk, Nama Produk, Harga dan Jumlah dan stok minimal, Satuan, jenis Produk serta Note yang diisi lengkap
- Selanjutnya Tekan tombol save

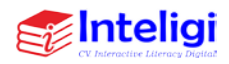

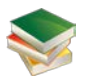

- Kemudian Langsung muncul paling atas list
- Incoming inventory untuk melihat suppy inventory dari mitra/kelompok petani

## <span id="page-33-0"></span>**E. Halaman Supply Inventory**

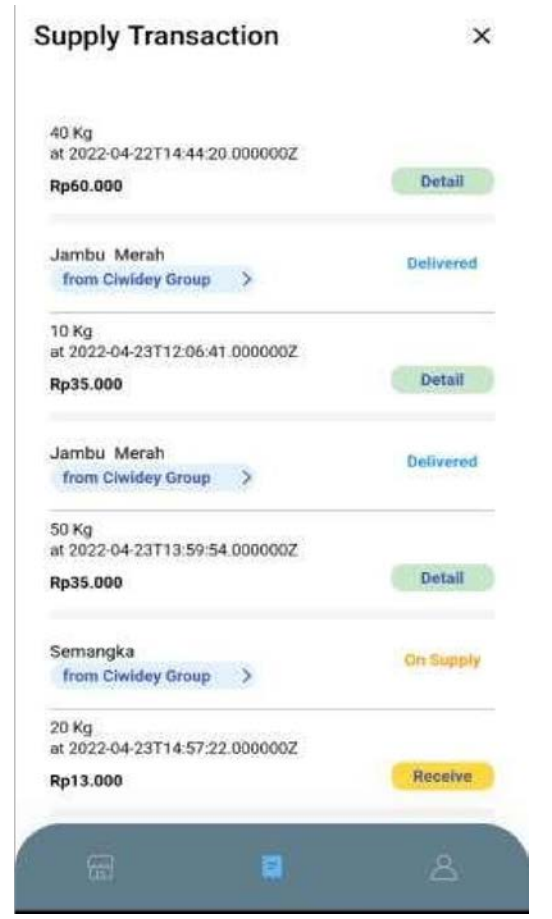

Gambar 3.7 Halaman Supply Inventory Pada Aplikasi Kebunqu Berdaya Agri

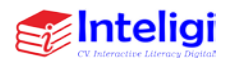

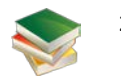

Pada halaman supply inventory ini, akan diberitahukan status dari semua pengiriman barang, mulai dari status pengiriman, status on supply, dan status Receive.

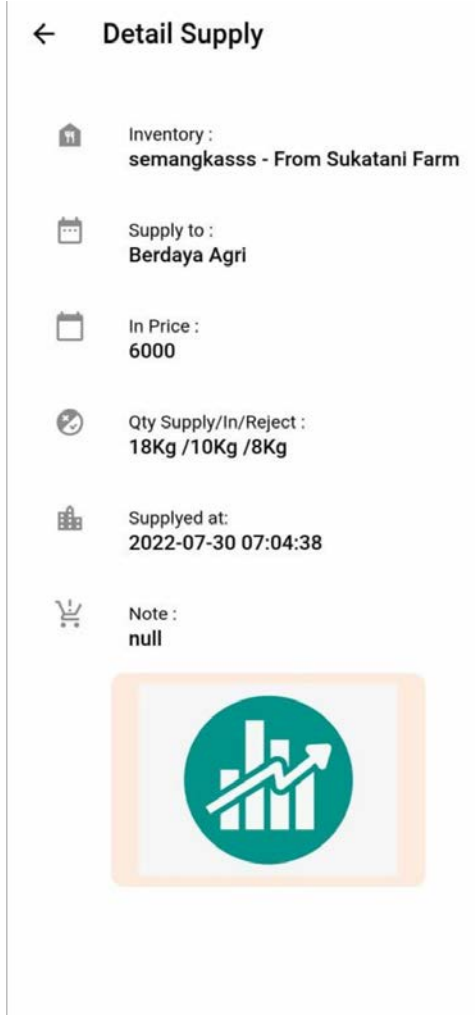

Gambar 3.8 Halaman Detail Supply Aplikasi Kebunqu Berdaya Agri

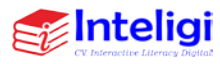

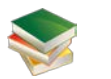

Pada halaman Detail Supply ini terdapat beberapa fitur, yaitu fitur nama penerima, nama pengirim, fitur quantity supply, fitur quantity reject, fitur quantity recieve, fitur tanggal supply produk, fitur note, dan fitur jumlah yang di supply.

## <span id="page-35-0"></span>**F. Halaman Mitra Tani**

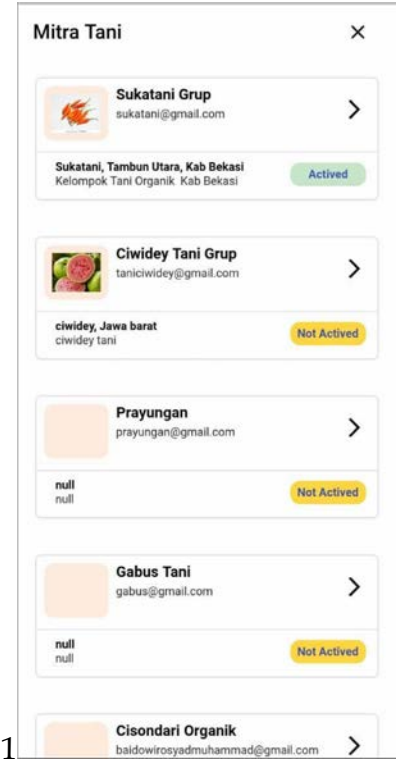

Gambar 3.9 Halaman Mitra Tani Aplikasi Kebunqu Berdaya Agri

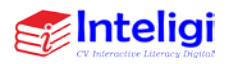

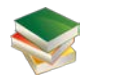
Pada halaman mitra tani ini akan ditampilkan list mitra tani yang sudah bergabung atau mendaftar. Halaman ini akan menampilkan beberapa mitra tani yang sudah mendaftar, baik yang sudah aktif bergabung ataupun yang belum aktif. Untuk dapat mengaktifkan mitra kebun tersebut, klik icon panah pada sebelah nama mitra, maka akan muncul tampilan di bawah ini.

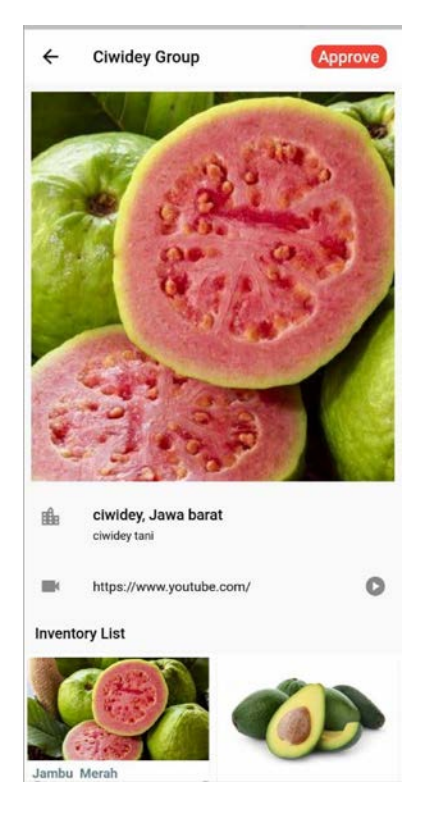

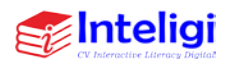

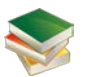

## Gambar 3.10 Halaman Approve Mitra Tani Aplikasi Kebunqu Berdaya Agri

Untuk dapat mengaktifkan mitra, maka klik tombol approve pada pojok kanan atas hingga tulisan pada tombol tersebut berubah menjadi DeActived seperti gambar di bawah.

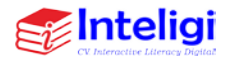

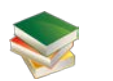

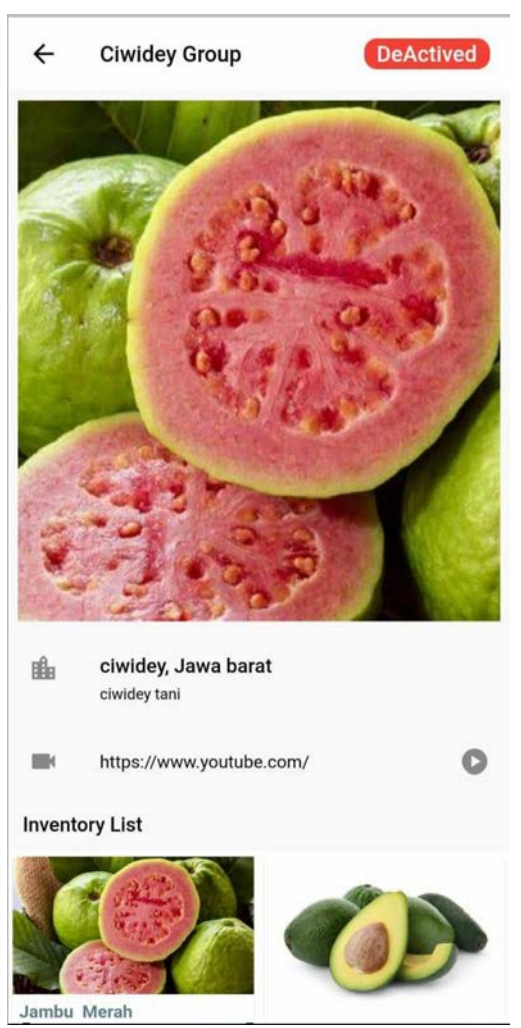

Gambar 3.11 Halaman DeActived Mitra Tani

Halaman ini akanmenampilkan tulisan DeActived pada pojok kanan setelah tombol Approve di klik. Ini berarti mitra tani tersebut sudah aktifsebagai mitra tani Kebunku.

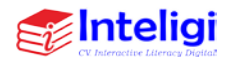

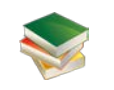

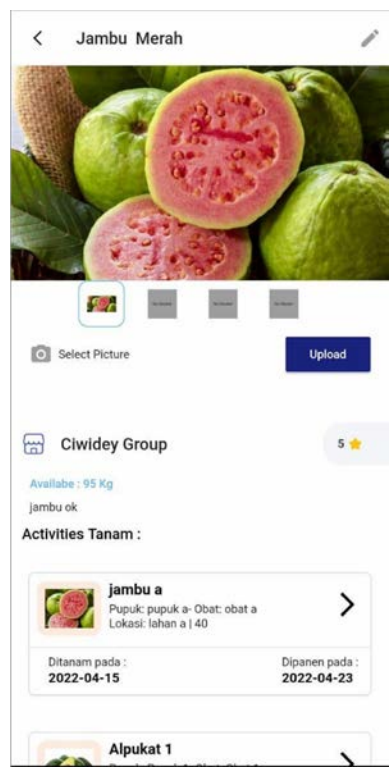

Gambar 3.12 Halaman Detail Product Mitra Tani

Halaman ini akan menampilkan detail produk dari mitra tani, yaitu berupa gambar, keterangan stok yang tersedia, sama mitra tani, keterangan produk, fitur upload foto, fitur rating, dan juga terdapat fitur aktifitas tanam seperti pada gambar dibawah.

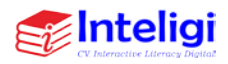

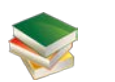

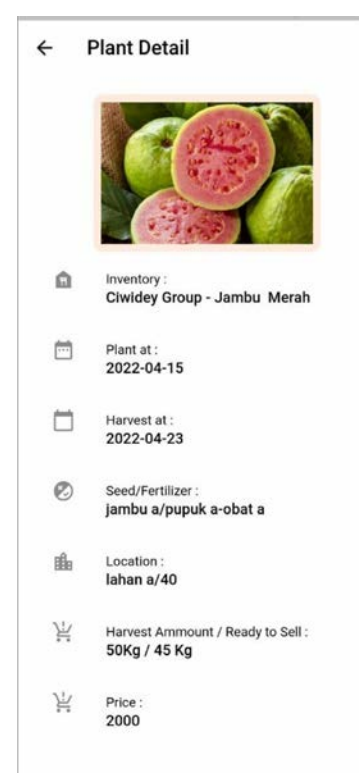

Gambar 3.13 Halaman Detail Tanam Product

Gambar diatas adalah gambar halaman detai tanam product, yang akan muncul ketika user mengklik salah satu produk pada halaman detail produk mitra tani.

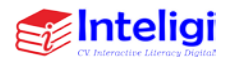

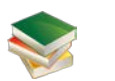

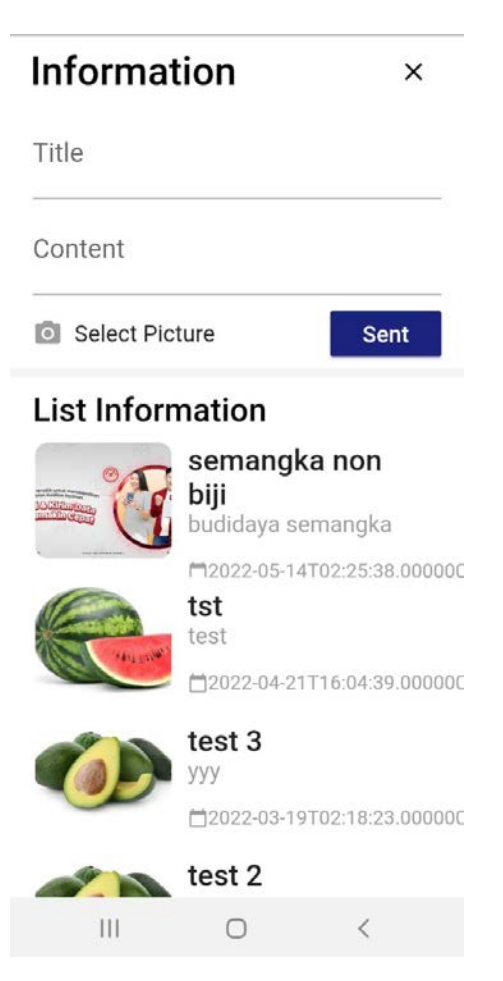

Gambar 3.14 Tampilan Menu Information Mengenai Produk yang dijual Pada Aplikasi Kebunqu Berdaya Agri

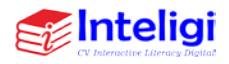

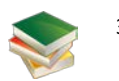

#### **G. Halaman Laporan**

• Pada menu Information yakni berisi informasi mengenai deskripsi produk yang dijual yakni dengan cara memberitahu Judul, Isi, dan Gambar Produk

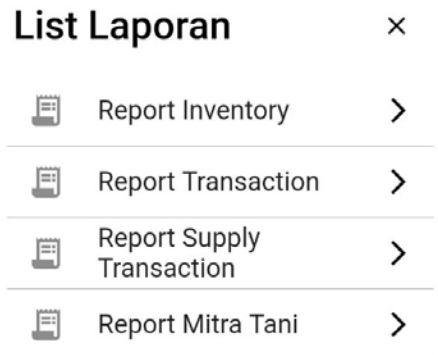

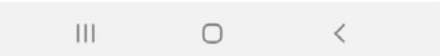

Gambar 3.15 Tampilan Menu List Laporan Pada Aplikasi Kebunqu Berdaya Agri

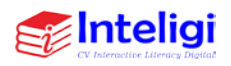

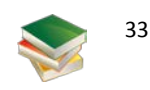

- Pada menu List Laporan yakni berisi laporan laporan yang terdiri atas:
	- Report Inventory
	- Report Transaction
	- Report Supply Transaction
	- Report Mitra Tani

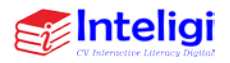

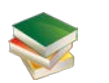

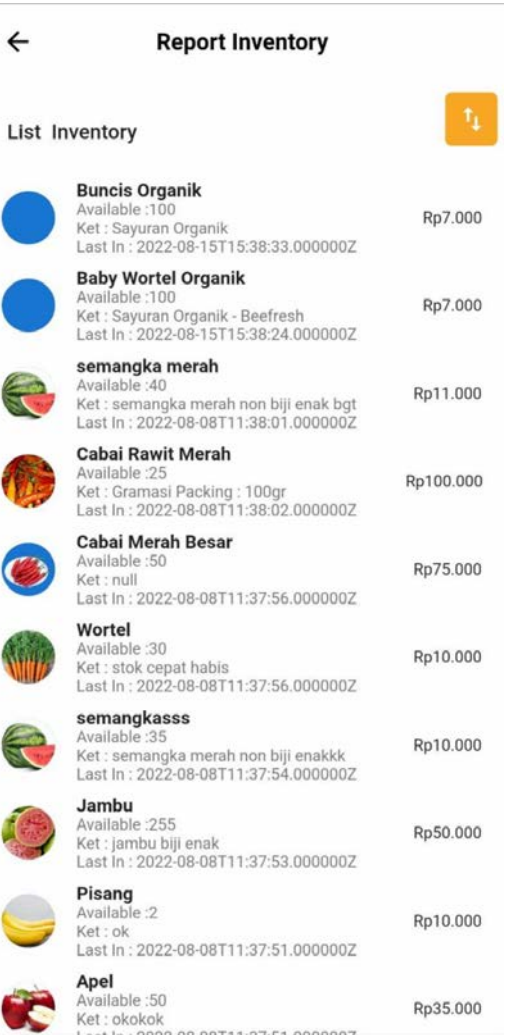

Gambar 3.16 Halaman Report Inventory Pada Aplikasi Kebunqu Berdaya Agri

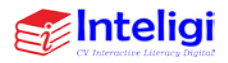

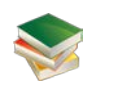

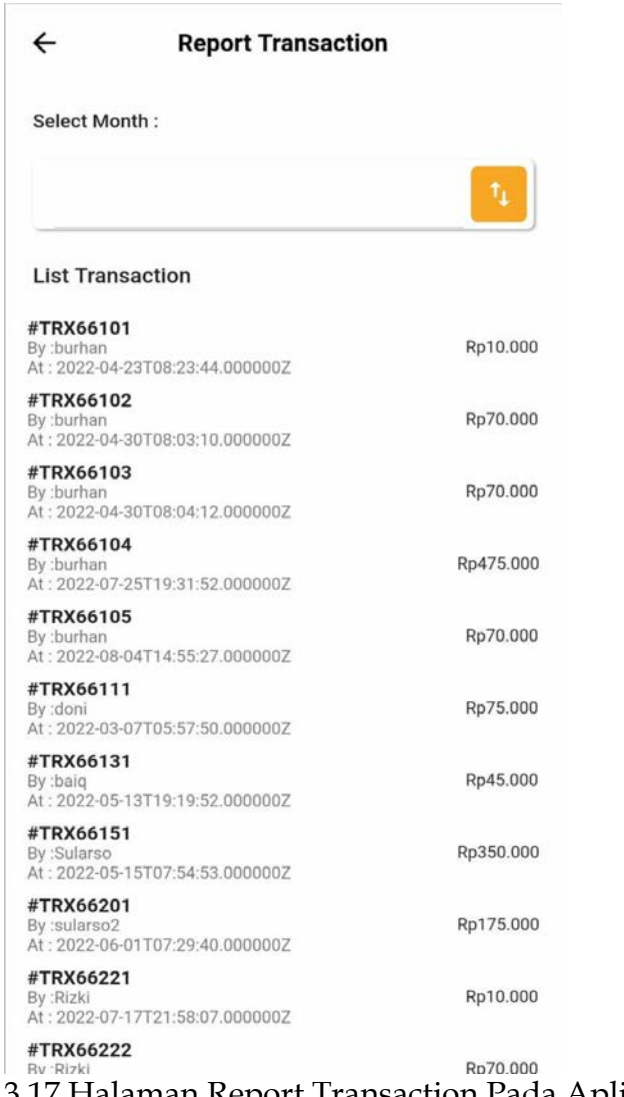

Gambar 3.17 Halaman Report Transaction Pada Aplikasi Kebunqu Berdaya Agri

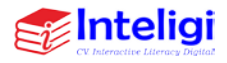

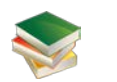

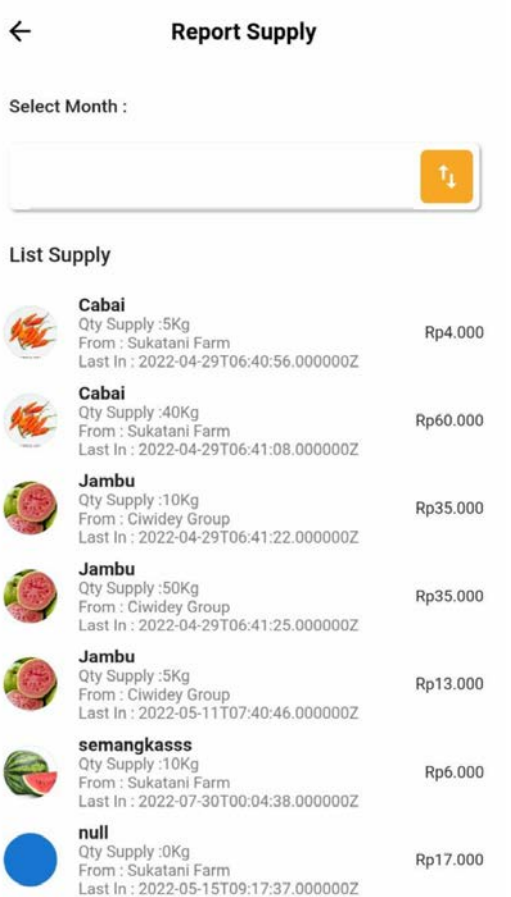

# Gambar 3.18 Halaman Report Supply Pada Aplikasi Kebunqu Berdaya Agri

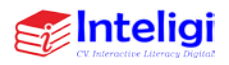

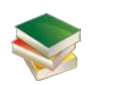

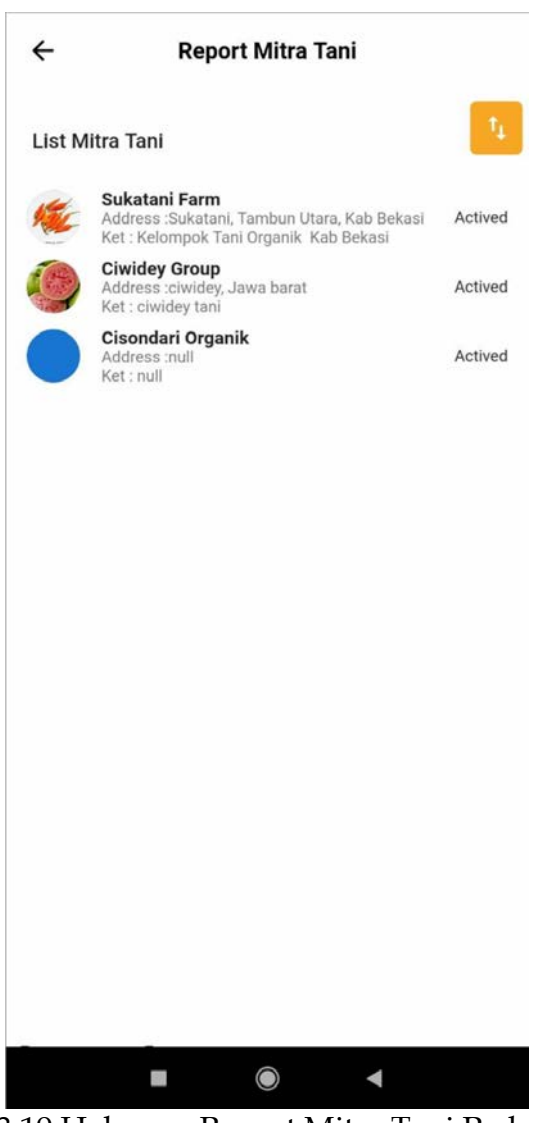

Gambar 3.19.Halaman Report Mitra Tani Pada Aplikasi Kebunqu Berdaya Agri

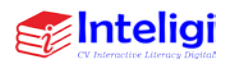

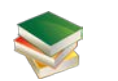

## **H. Halaman Profile**

## Account

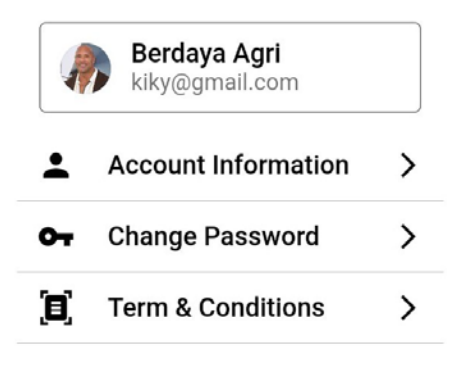

Log Out

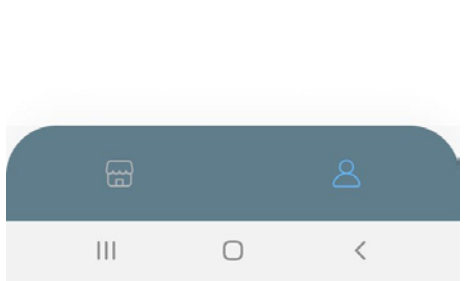

Gambar 3.20 Tampilan menu Account pada Aplikasi Kebunqu Berdaya Agri

- Pada menu Account terdapat Accuont Information yakni berisi informasi pengguna
- Change password untuk mengubah password

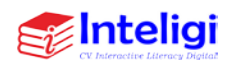

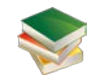

- Term & Conditions yakni berisi syarat dan ketentuan aplikasi Berdaya Agri atau Kebun
- Tombol Logout untuk keluar dari akun sebagai Mitra Kebun atau Berdaya Agri

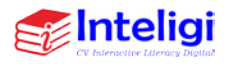

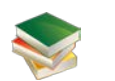

# **BAB 4 APLIKASI MITRA TANI**

#### **A. Login Sebagai Mitra Tani**

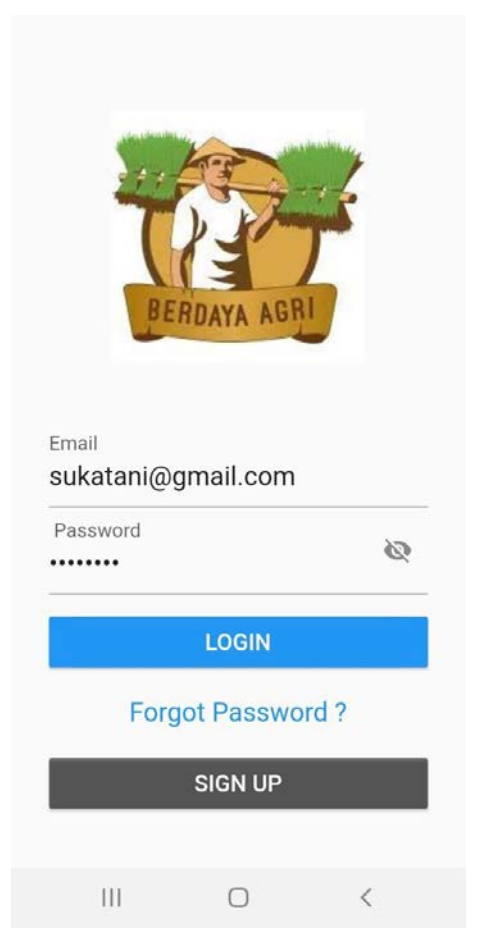

Gambar 4.1 Tampilan Menu Login Sebagai Mitra Tani Berdaya Agri Pada Aplikasi Kebunqu Berdaya Agri

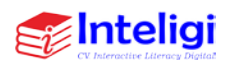

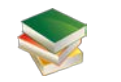

- Buka Aplikasi Kebunqu Berdaya Agri dan akan muncul menu login
- Selanjutnya untuk login Mitra Tani yakni menggunakan email [sukatani@gmail.com](mailto:sukatani@gmail.com)
- Passwordnya adalah password
- **B. Halaman Utama**

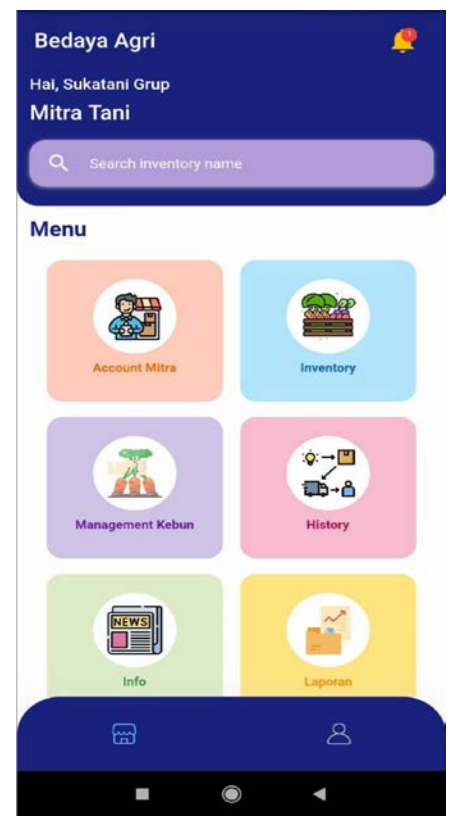

Gambar 4.2 Tampilan Menu Beranda Mitra Tani Berdaya Agri Pada Aplikasi Kebunqu Berdaya Agri

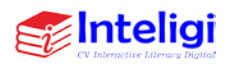

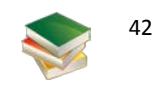

• Di Beranda Aplikasi Mitra Kebun terdapat menu yang terdiri atas Account Mitra, Inventory, Management Kebun, History, Info dan Menu laporan.

# **C. Halaman Account & Edit Account**

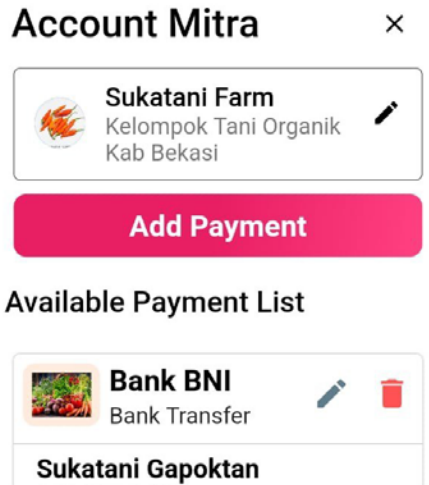

146685324556

 $III$  $\bigcirc$  $\langle$ Gambar 4.3 Tampilan Account Mitra kebun Pada Aplikasi Kebunqu Berdaya Agri

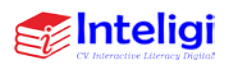

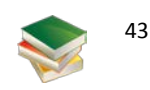

• Menu account mitra yakni berisi nama Mitra serta Payment untuk penerimaan uang dari konsumen yakni tinggal menambahkan Klik Add Payment kemudian masukkan nama Bank serta No Rekening

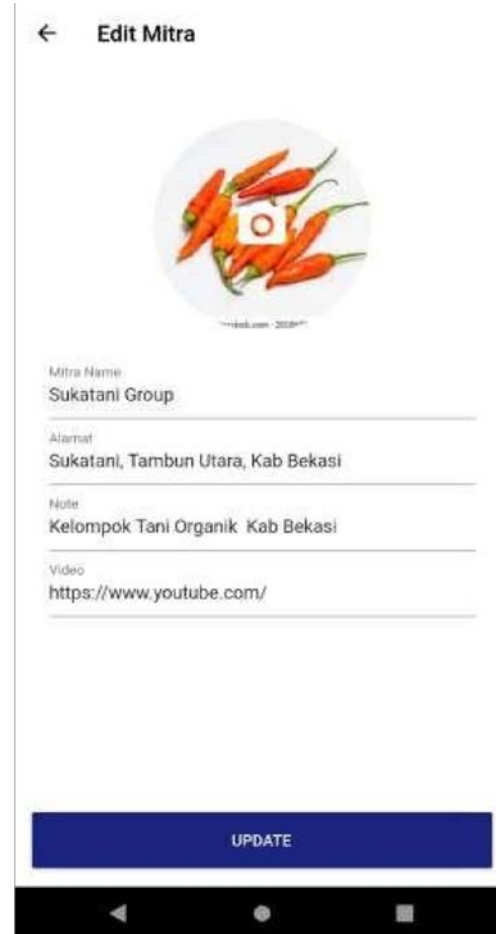

Gambar 4.4 Tampilan Menu Edit Account Mitra kebun Pada Aplikasi Kebunqu Berdaya Agri

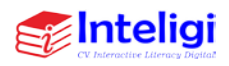

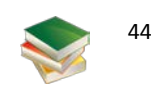

Halaman edit account digunakan bagi user yang ingin menggnti atau menambah beberapa data yang terdapat pada aplikasi .

#### **D. Halaman Inventory**

Halaman inventory ini akan menampilkan berapa banyak stok yang ready, tombol Supply yang digunakan untuk mengisi dan data saat ingin melakukan supply produk, tombol set Active untuk mengaktifkan produk, tombol set notActive untuk menonaktifkan produk dan ditampilkan juga berpa minimal stok produk. Untuk dapat melihat detail dari produk maka user hanya perlu klik gambar produk. Maka akan tampil halaman seperti di bawah ini.

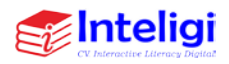

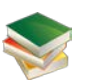

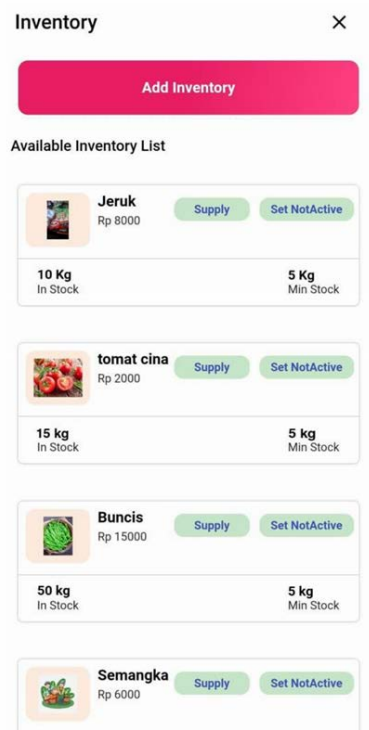

Gambar 4.5 Tampilan Menu Inventory pada Aplikasi Kebunqu Berdaya Agri

- Klik menu inventory
- Ada tombol incoming inventory dari (mitra/kelompok petani) atau tombol add inventory jika mau tambah stok sendiri
- Setelah klik *Add inventory*
- Kemudian masukkan Foto produk, Nama Produk, Harga dan Jumlah dan stok minimal, Satuan, jenis Produk serta Note yang diisi lengkap
- Selanjutnya Tekan tombol save

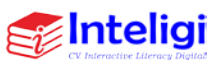

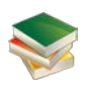

• Kemudian Langsung muncul paling atas list Inventory

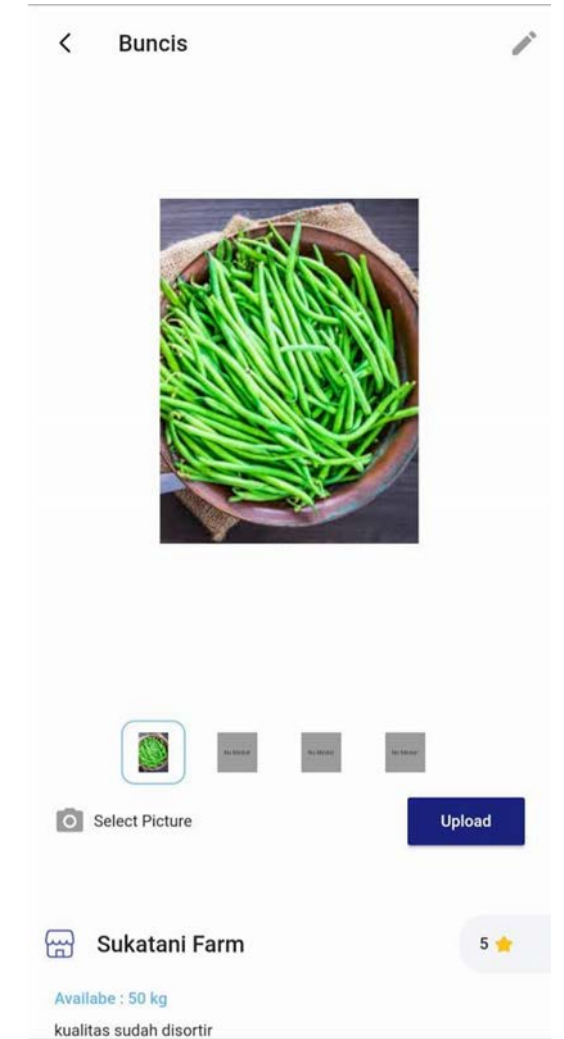

Gambar 4.6 Tampilan Menu Detail Product Inventory pada Aplikasi Kebunqu Berdaya Agri

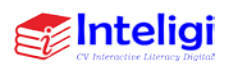

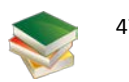

Pada halaman ini sistem akan menampilkan gambar produk tombol upload foto produk,keterangan produk dan jumlah available produk.

# **E. Halaman Management Kebun**

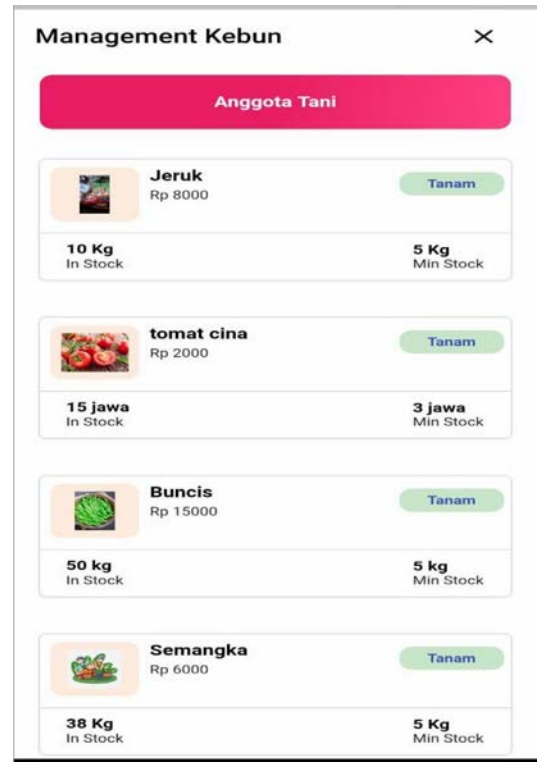

Gambar 4.7 Halaman Management Kebun pada Aplikasi Kebunqu Berdaya Agri

Halaman ini akan menampilkan detail produk, mulai dari gambar dan juga stok yang tersedia, selain itu terdapat juga

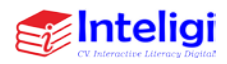

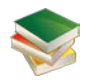

tombol tanam yang jika di klik maka akan menampilkan halaman plant list dan tombol Anggota Tani

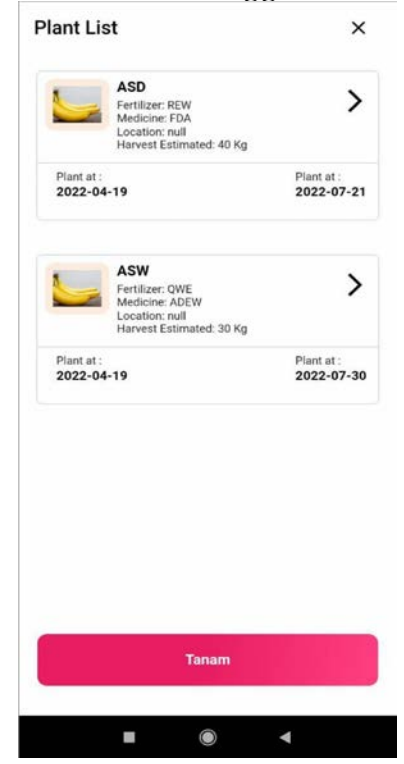

Gambar 4.8 Halaman Plant List pada Aplikasi Kebunqu Berdaya Agri

Pada halaman ini akan menampilkan daftar atau list penanaman produk. Pada halaman ini juga akan di tampilkan tanggal tanam dan juga tanggal panen dari produk. Selain itu terdapat tanda panah yangjika di klik akan menampilkan informasi produk yang lebih detail. Tombol tanam yang jika di klik akan menampilkan form tanam yang harus di isi jika melakukan penanaman berikutnya.

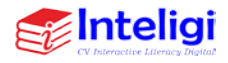

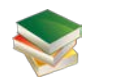

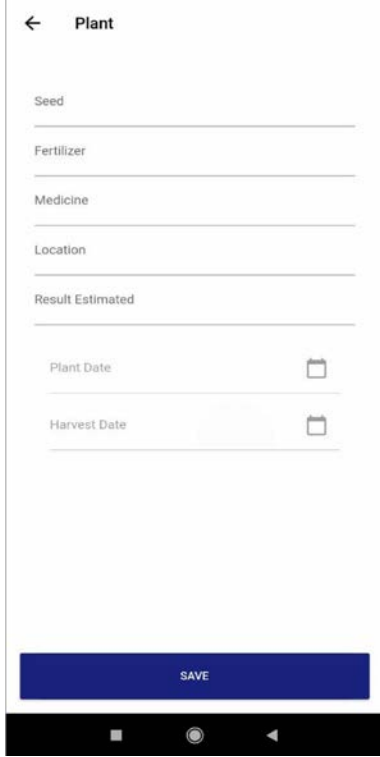

Gambar 4.9 Halaman Form Tanam pada Aplikasi Kebunqu Berdaya Agri

Halaman ini akan menampilkan form tanam yang perlu di isi oleh user, mulai dari seed (benih), fertilizer (pupuk), medicine (obat-obatan), location (lokasi), result estimated (perkiraan panen) dan tanggal tanam hingga tanggal panen.

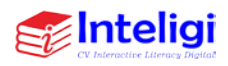

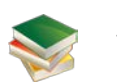

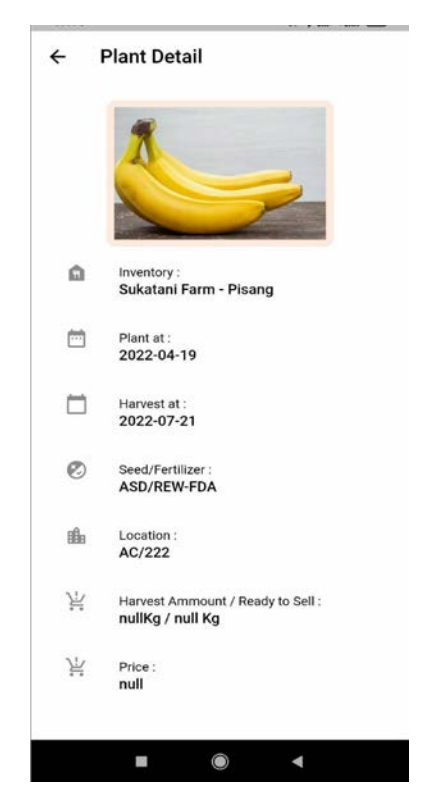

Gambar 4.10 Halaman Detail Produk Plant List pada Aplikasi Kebunqu Berdaya Agri

Pada halaman ini akan menampilkan detail produk mulai dari inventory, tanggal penanaman, tanggal panen, bibit dan pupuk, lokasi, serta jumlah dan harga produk.

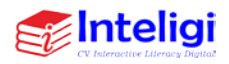

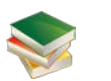

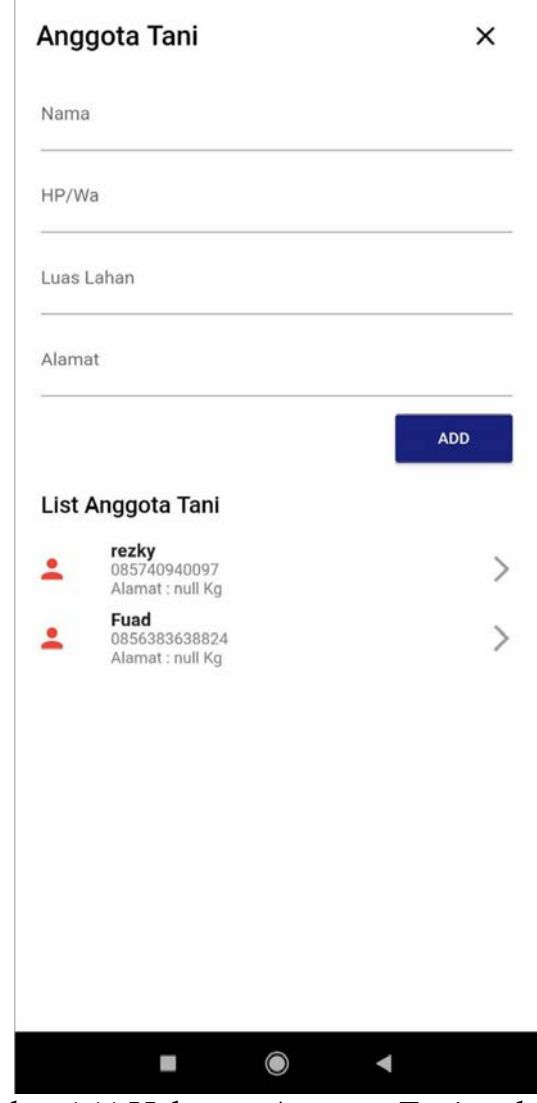

Gambar 4.11 Halaman Anggota Tani pada Aplikasi Kebunqu Berdaya Agri

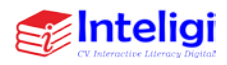

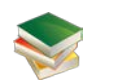

- Halaman ini akan menampilkan form untuk mengisi data-data anggota tani yang terdaftar. Untuk menampah daftar anggotasilahkan isi form tersebut dan klik tombol Add.
- Maka dataakan otomatis tersimpan dan tampil di halaman tersebut.

**Cupply Transaction** 

**F. Halaman History**

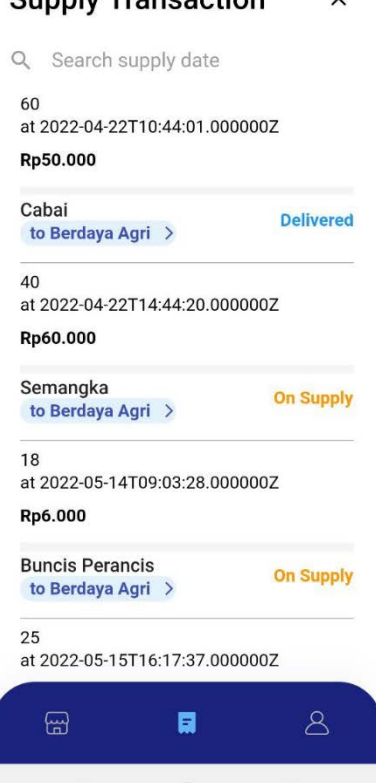

Gambar 4.12 Tampilan Menu History- Supply Transaction untuk Mitra Tani pada Aplikasi Kebunqu Berdaya Agri

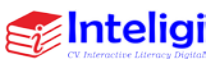

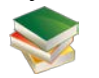

- Menu History berisi pemberitahuan mengenai Supply Produk
- Muncul transaksi suppy ke Mitra Kebun Berdaya Agri dengan status on supply

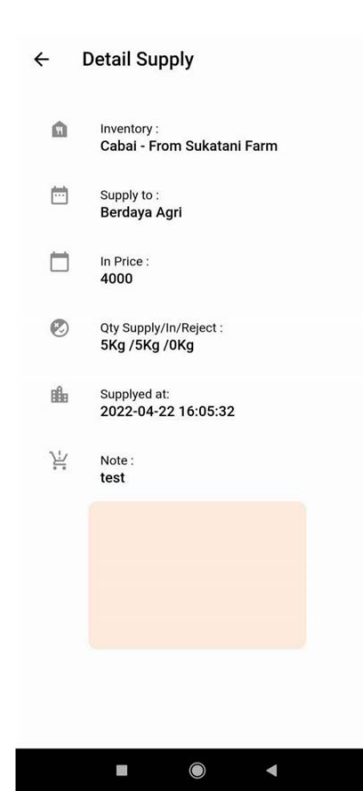

Gambar 4.13 Tampilan Menu Detail Supply untuk Mitra Tani pada Aplikasi Kebunqu Berdaya Agri

Pada halaman iniakan di tampilkan semua detail supply, mulai dari inventory, tujuan supply, harga, jumlah yang di supply, tanggal supply, dan suja note jika diperlukan.

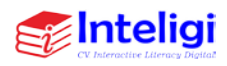

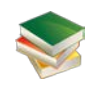

# Information

# **List Information**

tst

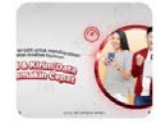

# semangka non

biii budidaya semangka

₹2022-05-14T02:25:38.00000C

 $\times$ 

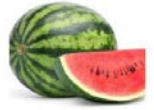

test ₹2022-04-21T16:04:39 00000C

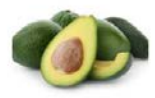

test<sub>3</sub> F12022-03-19T02:18:23.00000C

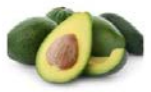

test 2

<sup>1</sup>2022-03-19T02:17:08.00000C

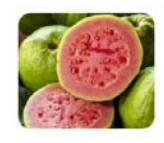

 $|||$ 

test okokoko oko okok ... F12022-03-19T02:14:18.00000C

Pengenalan BS **Ti Priuk**  $\cap$  $\overline{\left\langle \right\rangle }$ 

Gambar 4.14 Tampilan Menu Information Mengenai Produk yang ditanam Pada Aplikasi Kebunqu Berdaya Agri

• Pada menu Information yakni berisi informasi mengenai deskripsi produk yang ditanam yakni dengan cara memberitahu Judul, Isi, dan Gambar Produk

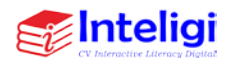

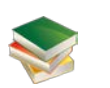

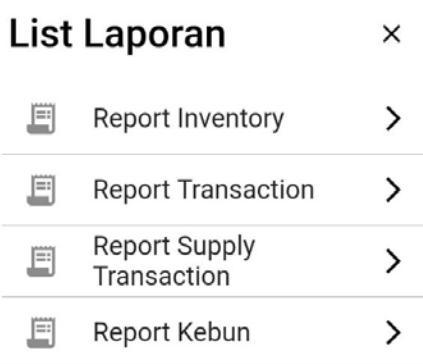

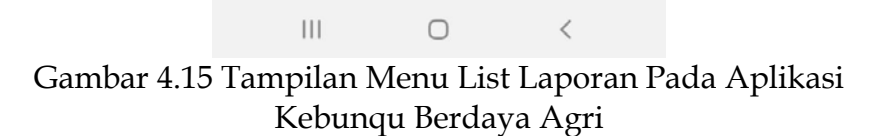

- Pada menu List Laporan yakni berisi laporan laporan yang terdiri atas:
	- Report Inventory
	- Report Transaction

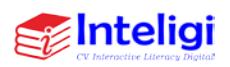

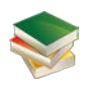

- Report Supply Transaction
- Report Kebun

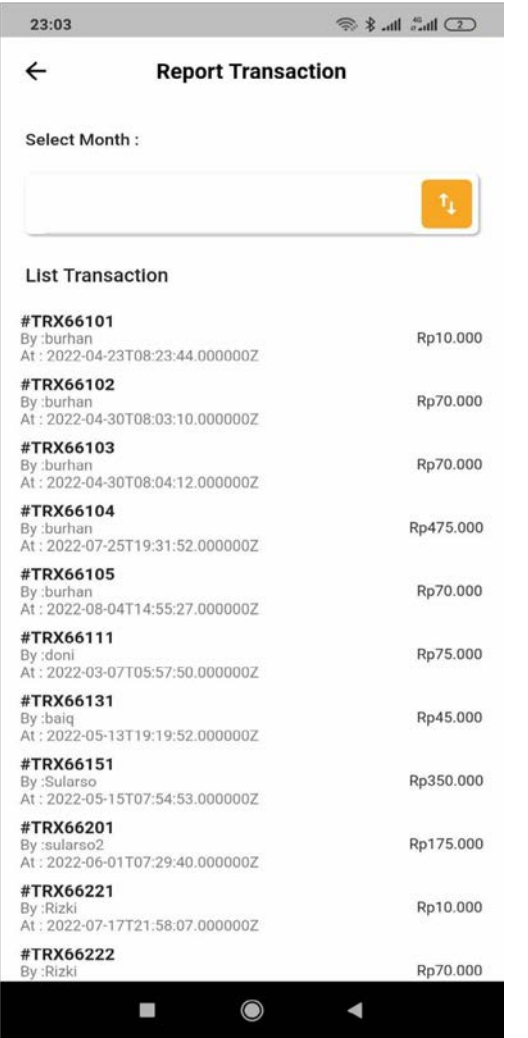

Gambar 4.16 Halaman Report Transaction Pada Aplikasi Kebunqu Berdaya Agri

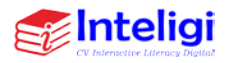

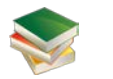

Halaman ini menampilkan list atau daftar transaksi yang terjadi dan juga nomimal dari produk tesebut.

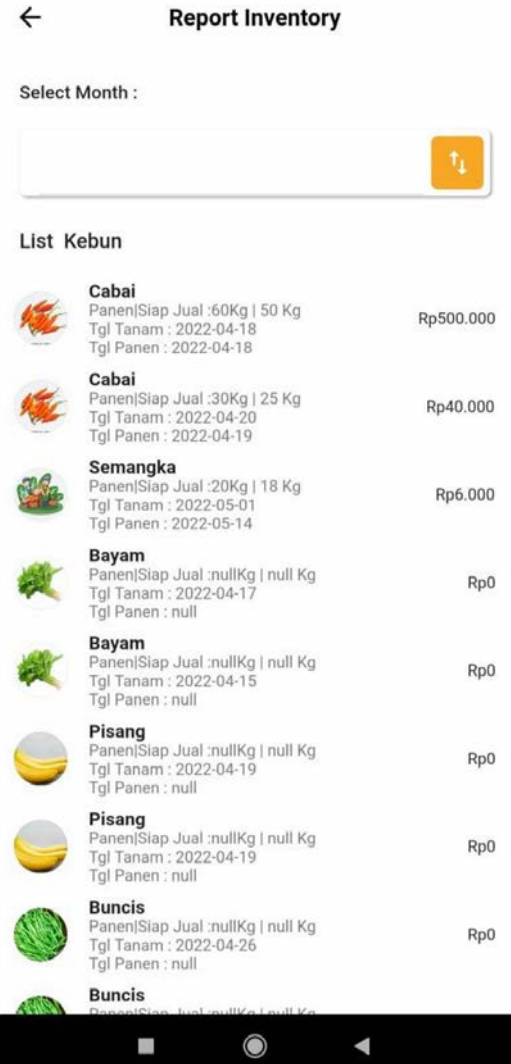

Gambar 4.17 Halaman Report Inventory Pada Aplikasi Kebunqu Berdaya Agri

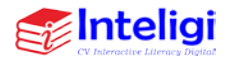

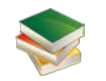

Halaman ini menampilkan list atau daftar inventory dari kebun tersebut, serta nenampilkan nominalharga dari produk tersebut.

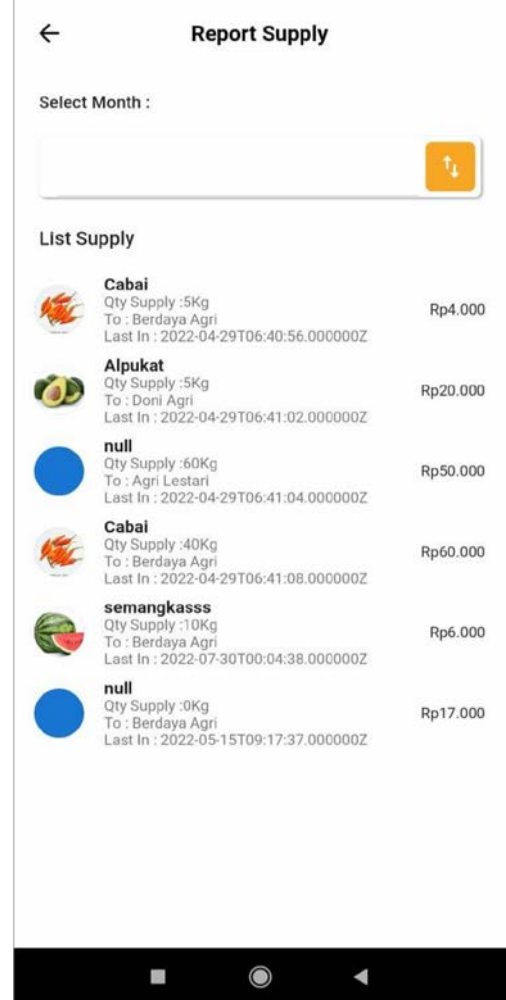

Gambar 4.18 Halaman report Supply Pada Aplikasi Kebunqu Berdaya Agri

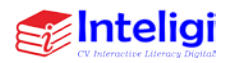

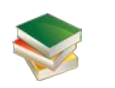

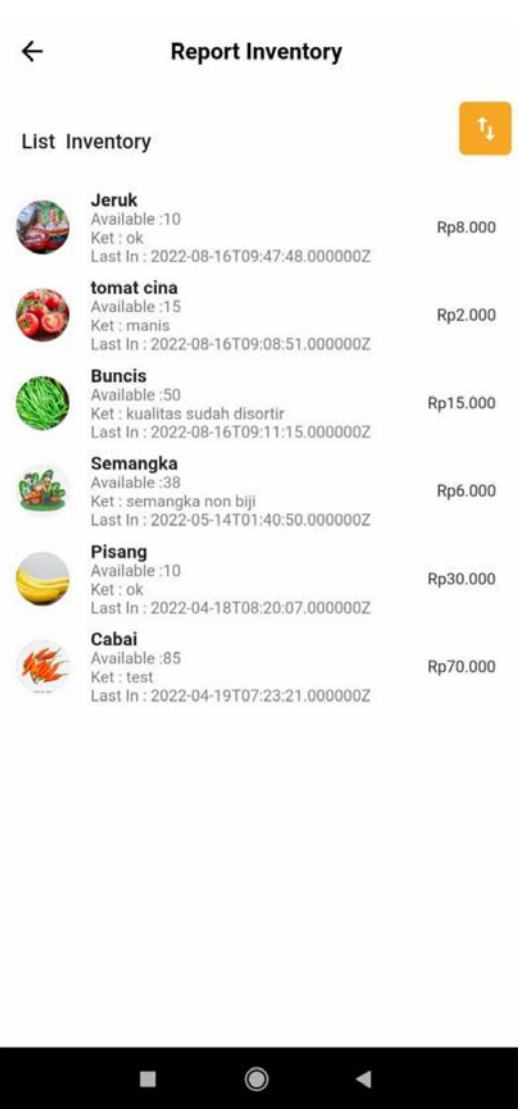

Gambar 4.19 Halaman Report Kebun Pada Aplikasi Kebunqu Berdaya Agri

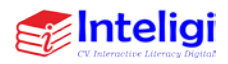

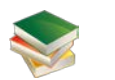

# **G. Halaman Profile**

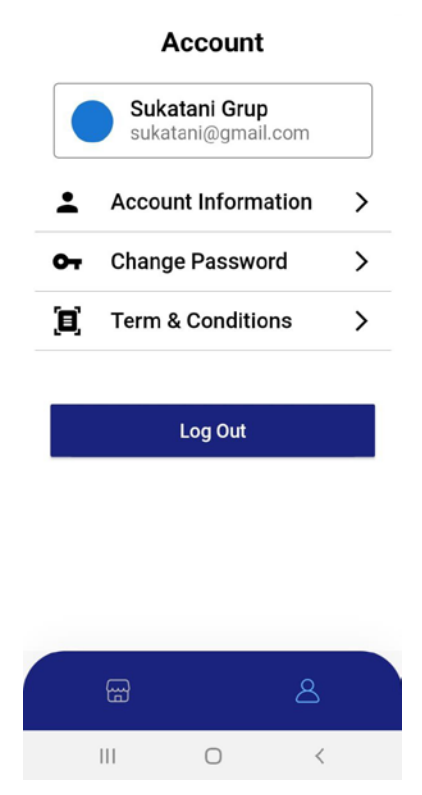

# Gambar 4.20 Tampilan menu Account pada Aplikasi Kebunqu Berdaya Agri

- Pada menu Account terdapat Accuont Information yakni berisi informasi pengguna
- Change password untuk mengubah password
- Term & Conditions yakni berisi syarat dan ketentuan aplikasi Berdaya Agri atau Kebun

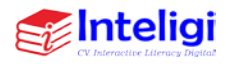

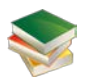

• Tombol Logout untuk keluar dari akun sebagai Mitra Tani

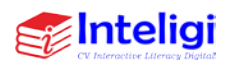

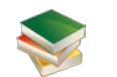
## **BIODATA SINGKAT PENULIS**

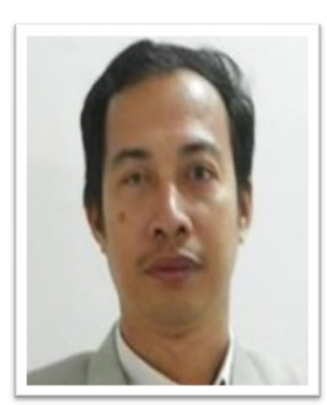

**Dr. Sularso Budilaksono, M.Kom.**lahir di Semarang, 29 Mei 1966. Menyelesaikan pendidikan di S1 Ilmu Komputer UGM pada tahun 1990, S2 di Magister Komputer Universitas Indonesia pada tahun 1999, dan S3 di Teknologi Pendidikan di Universitas Negeri Jakarta pada tahun 2008. Saat ini menjadi dosen di Program Studi Sistem Informasi/Teknik Informatika Universitas Persada Indonesia YAI. Banyak lulusan yang telah dibimbing dan banyak karya ilmiah yang telah dihasilkan. Pada rentang 2014-2021 beberapa kali menang hibah kompetisi penelitian dan pengabdian masyarakat. Saat ini menjabat sebagai Direktur LPPM Universitas Persada Indonesia YAI dan aktif mengadakan workshop/webinar selama masa pandemi.

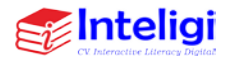

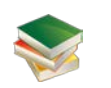

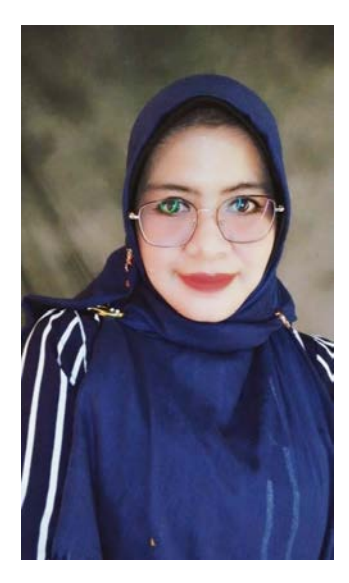

**DR. Febrianty, S.E., M.Si.**  merupakan Dosen PNSD pada Institut Teknologi dan Bisnis PalComTech pada Program Studi Akuntansi. Penulis kelahiran Palembang tanggal 13 Februari 1980. Penulis tamatan tahun 2001 dari S1 Fakultas Ekonomi Jurusan Manajemen Keuangan Universitas Sriwijaya. Selanjutnya tamatan tahun 2004 dari S2 Pascasarjana Ilmu Ekonomi Universitas Sriwijaya dan tamatan tahun 2016 dari program Doktor Ilmu Ekonomi Universitas Sriwijaya. Dunia mengajar telah digeluti oleh penulis selama hampir 18 tahun. Penulis telah menghasilkan banyak karya buku dan publikasi dengan fokus perhatian pada Bidang Kewirausahaan, Pariwisata, dan Penerapan Teknologi Informasi di bisnis dan UKM. Penulis juga aktif dalam riset-riset tingkat regional dan nasional.

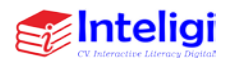

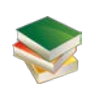

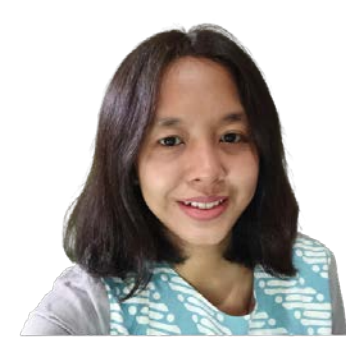

**Woro Harkandi Kencana, S.Sos, M.Ikom.**

Merupakan Dosen Universitas Persada Indonesia YAI,Jakarta pada Fakultas Ilmu Komunikasi. Penulis kelahiran Jakarta tanggal 24 April 1983. Penulis merupakan tamatan tahun 2007 dari S1 Fakultas Ilmu Sosial dan Ilmu Politik jurusan Komunikasi Massa Universitas Indonesia. dan melanjutkan gelar Magister jurusan Komunikasi Bisnis dan Public Relation di Universitas Persada Indonesia YAI.Penulis pernah bekerja pada Televisi Nasional Trans TV selama 9 tahun dan menggeluti dunia mengajar sejak tahun 2009 hingga saat ini. Penulis telah menghasilkan banyak karya publikasi dengan fokus bidang Ilmu komunikasi, riset media dan komunikasi digital.

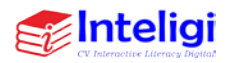

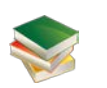